# Schieb Report

## **Ausgabe 2021.09**

**schieb.de** News von Jörg Schieb. https://www.schieb.de

### **Begradigen von Bildern unter Android**

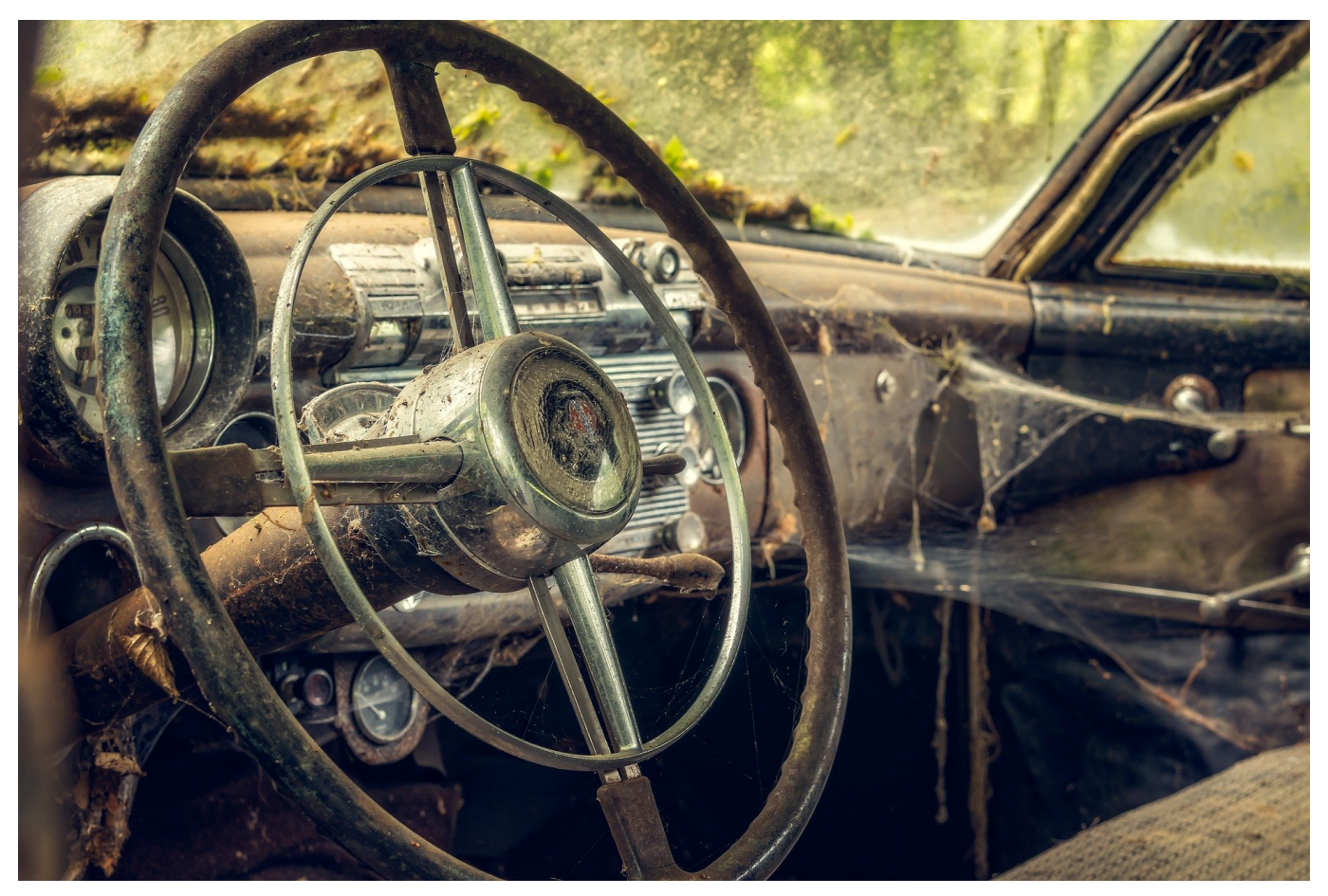

Ihr Smartphone ist die Kamera für jeden Tag. Einfach, weil Sie es immer dabei haben und damit im Handumdrehen eine Situation festhalten können. Das führt auch dazu, dass Bilder nicht immer perfekt ausgerichtet sind. Oft ist das kein Problem, wenn Sie aber gerade Linien im Hintergrund Ihres Objektes haben, dann sieht das unschön aus. Das können Sie bei Android mit wenig Aufwand korrigieren!

Wenn Sie ein Foto gemacht haben, dann können Sie das über die Foto- bzw. Galerie-App Ihres Smartphones öffnen. Tippen Sie dann auf den Stift, um in den Bearbeitungsmodus zu wechseln. Tippen Sie dann auf das Symbol mit dem **kreisförmigen Pfeil**. Da Bild dreht sich nun um 90 Grad, was in den meisten Fällen nicht gewünscht ist. Tippen Sie so wiederholt auf das Symbol, bis das Bild die richtige Ausrichtung hat.

**schieb.de** News von Jörg Schieb. https://www.schieb.de

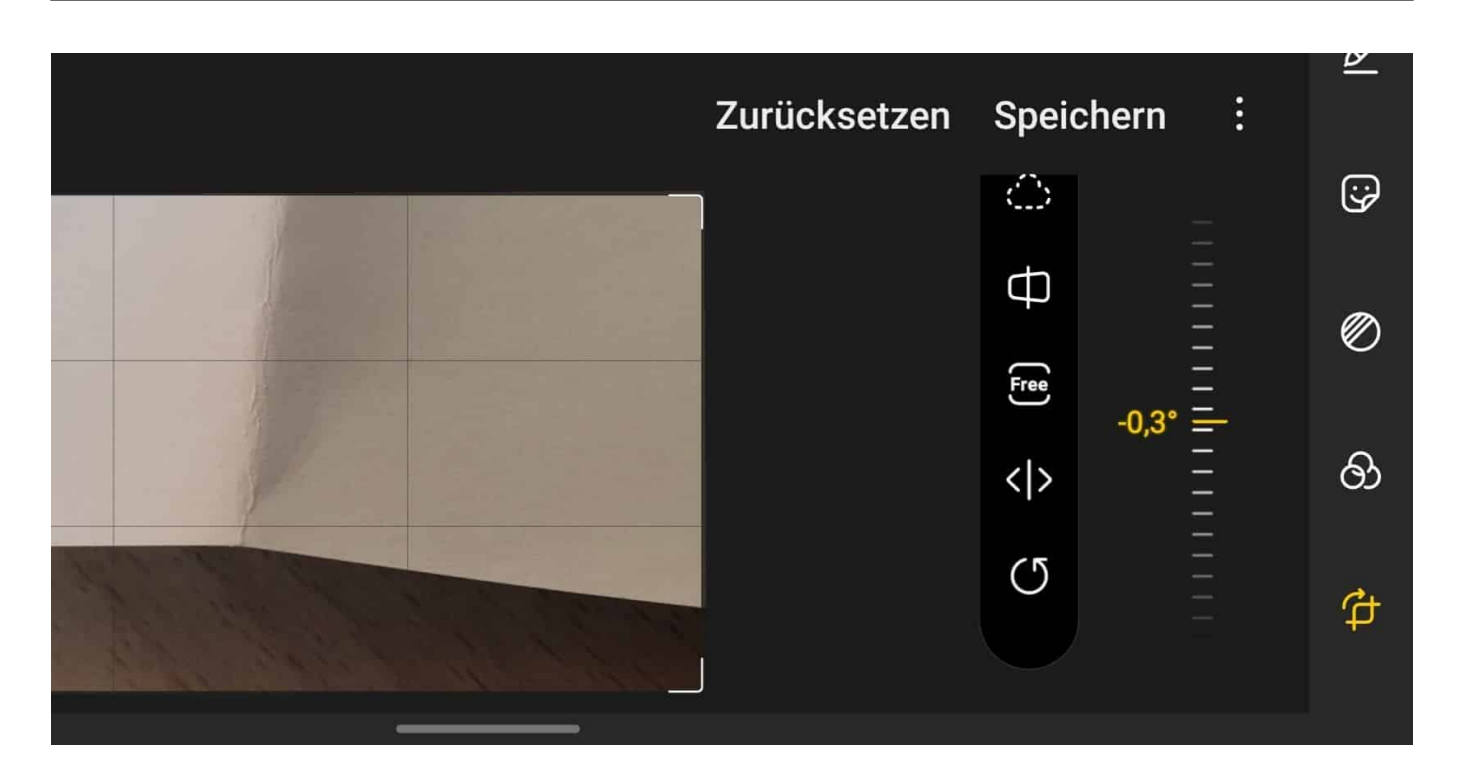

Rechts neben der Symbolleiste sehen Sie eine Fläche, die wie ein

dreidimensionales Schieberad aussieht. Bewegen Sie diese mit dem Finger nach oben und unten, um das Bild ganz fein in Zehntel-Grad-Schritten zu drehen. Das Raster, was Android über das Bild liegt, dient Ihnen hier als Orientierung. Tippen Sie auf **Speichern**, um das begradigte Bild zu speichern.

**schieb.de** News von Jörg Schieb. https://www.schieb.de

#### **Webseite erstellen - Checkliste für 2021**

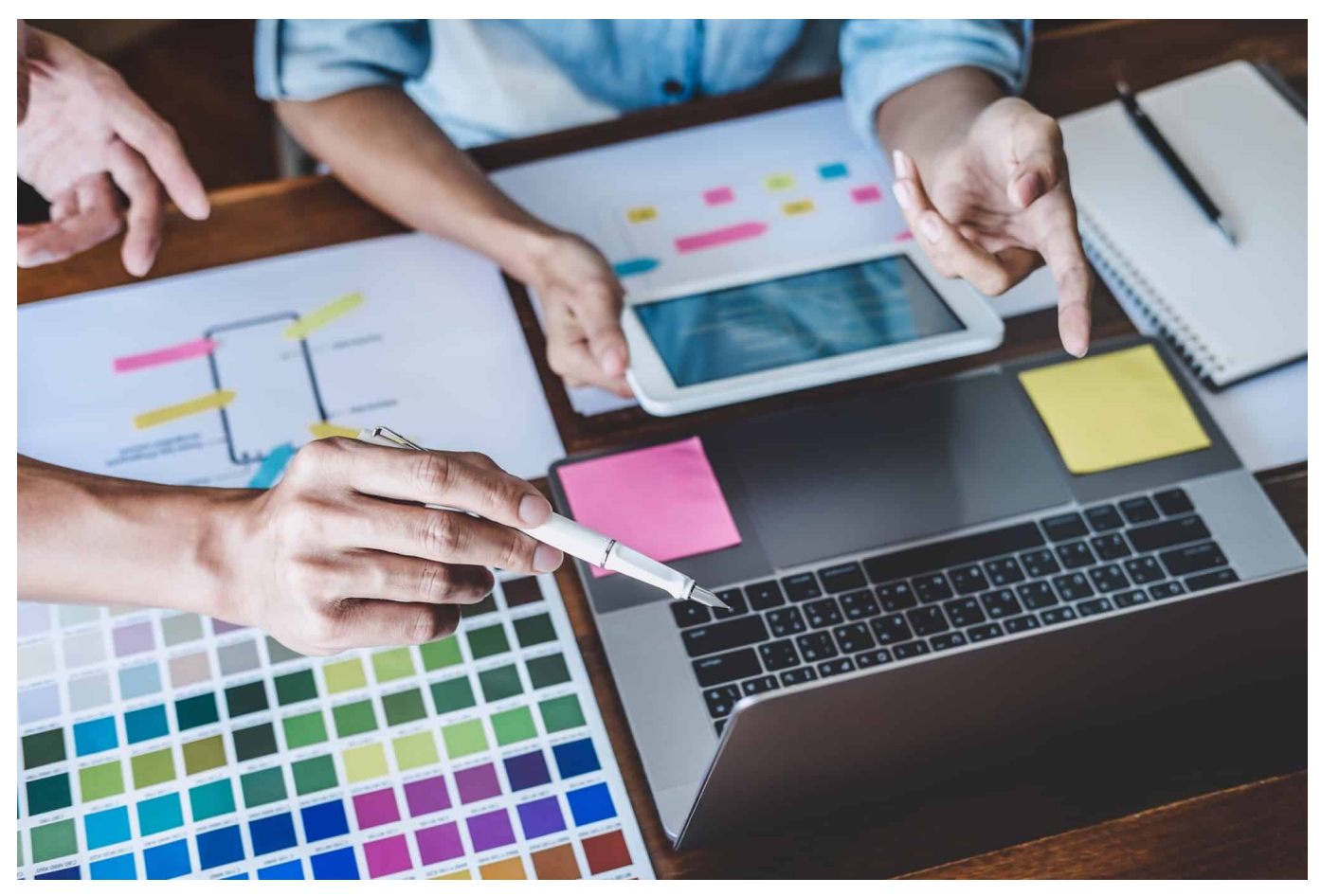

**Bei jeder neu zu erstellenden Webseite müssen zunächst einige Entscheidungen getroffen werden. Dabei geben die Ansprüche an die Seite und dessen Zweck bereits ungefähre Rahmenbedingungen vor. Sie können zudem als Orientierung dienen, wenn wichtige Fragen im Hinblick auf die praktische Umsetzung anstehen.**

Die wichtigsten Punkte hierbei sind:

- Den passenden Hosting-Dienst wählen
- Das richtige [Tool zur Erstellung Ihrer Homepage](https://www.ionos.de/websites/homepage-erstellen)
- Domain / Name der Seite
- Planung der Webseitenstruktur

#### **Den passenden Webhoster finden**

Zwar steht das Hosting der Webseite erst als finaler Schritt an, dennoch ist kann es sinnvoll sein, sich bereits am Anfang für einen Anbieter zu entscheiden. Denn

**schieb.de** News von Jörg Schieb. https://www.schieb.de

jeder Webhoster hat seine eigenen Tarife und Paketpreise, bei denen unterschiedliche Leistungen inkludiert sind bzw. optional hinzu gebucht werden können. Dazu gehört in der Regel auch eine Software zur Gestaltung Ihrer Seite. Wer sich also nicht bereits auf ein solches Tool festgelegt und dafür bezahlt hat, kann durch die Wahl des passenden Angebotes unter Umständen Geld sparen.

Einige Anbieter haben sogar weitere Alternativen im Programm, angefangen beim einfachen Baukasten für Laien, bis hin zu professioneller Gestaltungssoftware für professionelle Ergebnisse und hohe Funktionalität. Außerdem werden z. T. Gestaltungsservices angeboten, bei denen einem die ganze Arbeit direkt vom Webhoster abgenommen wird.

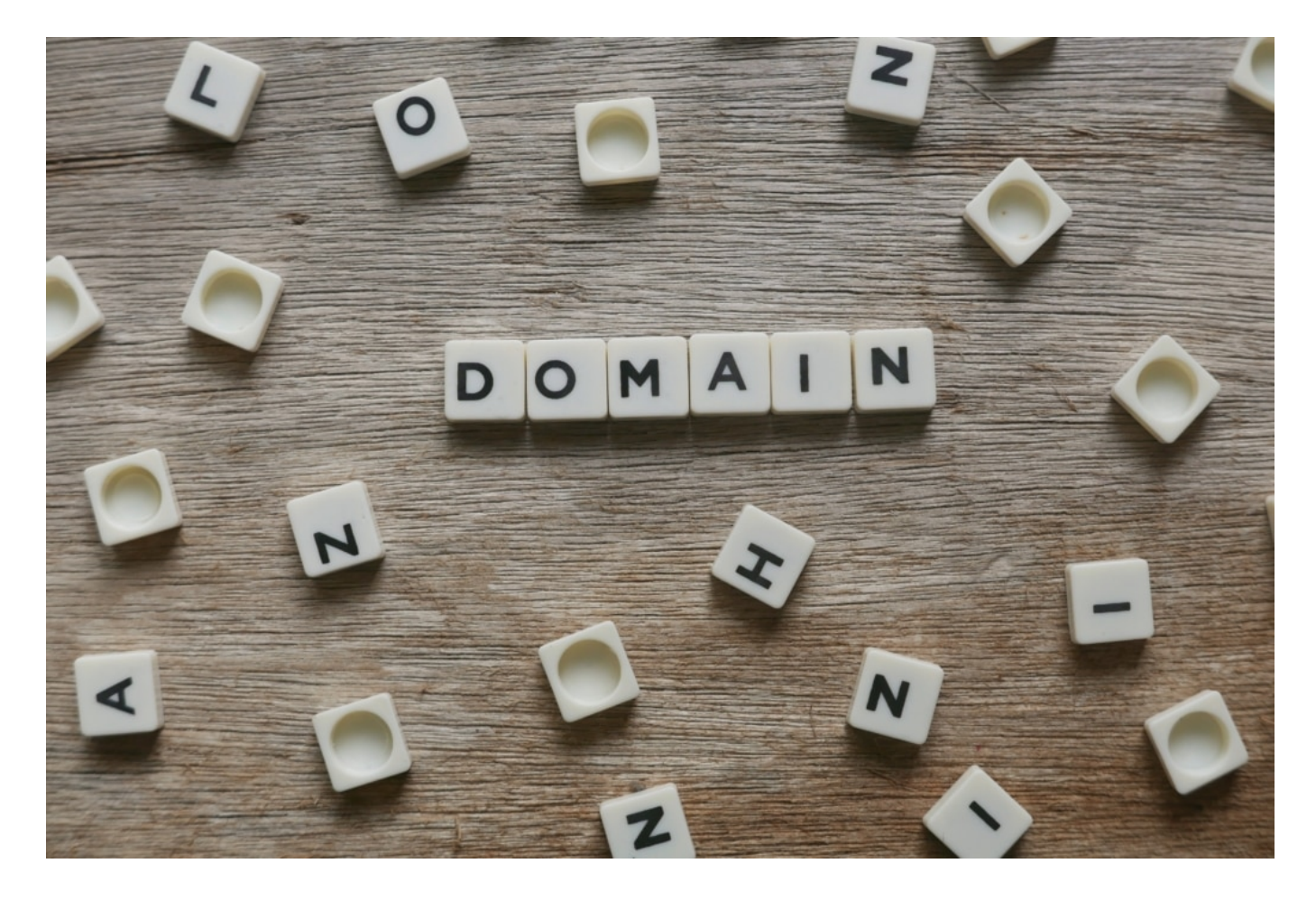

#### **Tools für die Webseitengestaltung**

Um das für die Gestaltung Ihrer Webseite passende Programm zu finden, sollten Sie sich möglichst ungefähr im Klaren sein, welche Funktionen sie für den Nutzer bereitstellen soll und worauf der Fokus liegt. Zwar würden Profis stets zum Platzhirsch von Adobe raten. Dafür ist jedoch eine Menge Vorwissen notwendig, um die vielen Funktionen überhaupt sinnvoll nutzen zu können.

Darüber hinaus sind diese Profi-Tools alles andere als billig und lohnen sich nur, wenn man ein dementsprechendes Einkommen damit erzielt. Schlicht gehaltene Webseiten, die lediglich eine Hand voll Informationen enthalten, lassen sich bereits mit einfacher Software realisieren, die sich intuitiv bedienen lässt und wenig kostet. Der Workflow ist dabei deutlich schneller. Dafür sind sie vergleichsweise unflexibel und unterstützen meist viele moderne Funktionen nicht oder nur teilweise. Ob das ausreicht, hängt somit maßgeblich vom jeweiligen Projekt ab.

#### **Content Management Systeme**

Bereits seit einigen Jahren erobern sich Content Management Systeme (CMS) immer größere Marktanteile, allen voran WordPress. Fast ein Drittel aller Webseiten basieren darauf und es werden ständig mehr. Die Bedienung funktioniert auch hier sehr einfach und bereits in der kostenlosen Version stehen Ihnen eine Menge Möglichkeiten zur Verfügung. Über eine unüberschaubar große Zahl an zusätzlichen, z. T. sogar kostenlosen Themes und Plugins, lässt sich das CMS auch nachträglich beliebig erweitern. Dadurch kann man WordPress bzw. die Webseite genau an die eigenen Ansprüche anpassen.

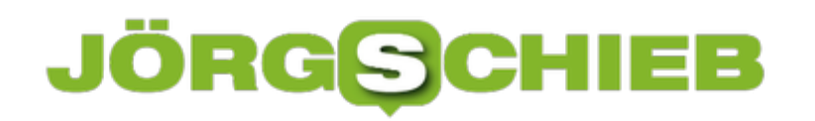

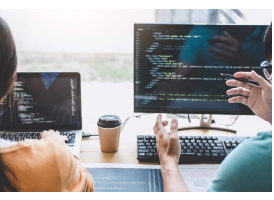

 Writing codes and typing data code technology, Programmer cooperating working on web site project in a software developing on desktop computer at company, Programming with HTML, PHP and javascript.[/caption]

#### **Den passenden Namen finden**

Der Name Ihrer Webseite sollte leicht erkennen lassen, worum es inhaltlich geht oder wer sich darauf präsentiert. Unternehmen wählen deshalb den eigenen Firmennamen, Einzelpersonen ihren eigenen oder den Künstlernamen usw. Werden verschiedene Services auf einer Homepage vereint, kann z. B. ein gemeinsamer Oberbegriff Sinn haben. In den meisten Fällen sollte der Name der Seite weitgehend mit der Domain übereinstimmen. Gerade bei neueren Unternehmen, deren Geschäft online abläuft, sind neue Wortschöpfungen relativ verbreitet. Oft ist sogar die Domain-Endung Teil des Firmennamens.

#### **Die passende Domain für Ihre Seite**

Die Domain sollte sich am oben erwähnten Namen der Seite orientieren. Handelt es sich z. B. um eine Firma namens Müller-Schmidt, wäre www.muellerschmidt.de die erste Wahl. Handelt es sich um ein internationales Unternehmen würde man anstelle der .de-Endung jedoch eher .com oder .net wählen. Schwierig wird es dann, wenn, wie in diesem Beispiel, der Eigenname nicht speziell genug ist, um einzigartig zu sein. In dem Fall ist die gewünschte Domain i. d. R. bereits vergeben. Hier käme eine Ergänzung durch die Branche in Frage, wie z. B. "klempner-mueller-schmidt", klempnerei-mueller-schmidt" etc.

pelafion and hängt den en arbeit stadt som den Namen der Granden der Politiske häufig sieht man Zusätze wie "online" oder "web", die den Namen Ihrer Domain jedoch leider immer weiter in die Länge ziehen. Das aber schreckt Nutzer häufig ab, die Seite über den Browser überhaupt aufzurufen. Deshalb sollte man unbedingt auch andere Endungen ausprobieren. Immerhin wurden in der jüngeren Vergangenheit etliche neue freigegeben, die z. T. auch allgemeintauglich und nicht länderspezifisch sind. Ebenfalls gut zu wissen ist die Tatsache, dass inzwischen auch Umlaute im Domainnamen möglich sind. Die Beispielfirma Müller-Schmidt könnte heute also auf das "ue" verzichten.

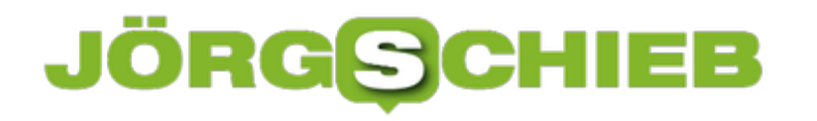

#### **Gute Planung ist wichtig**

Eine Webseite vorab gut zu planen ist enorm wichtig. Das spart während der Gestaltung nämlich sehr viel Zeit und verhindert etliche Fehlversuche. Außerdem ist die Wahrscheinlichkeit geringer, dass wesentliche Rubriken und Funktionen schlicht vergessen werden. Zwar kann man vieles auch später noch einflechten. Jedoch sorgt das fast immer für Mehrarbeit. In schwerwiegenden Fällen muss gelegentlich sogar die halbe Webseite komplett neu aufgebaut werden. Nehmen Sie sich deshalb genug Zeit für die Planungsphase. Nicht vorhersehen lassen sich allerdings spätere Änderungswünsche. Bei einer gut aufgebauten Webseite sollten sie sich aber mit relativ kleinem Aufwand umsetzen lassen.

Eine neue Webseite zu realisieren kann ein umfangreiches Projekt sein. Ob Sie dieses allein angehen oder lieber in Teamarbeit umsetzen wollen: Mit dieser Checkliste und einem strategischen Vorgehen sollte das Projekt zum Erfolg werden.

**schieb.de** News von Jörg Schieb. https://www.schieb.de

#### **Fehler 503 bei WordFence vermeiden**

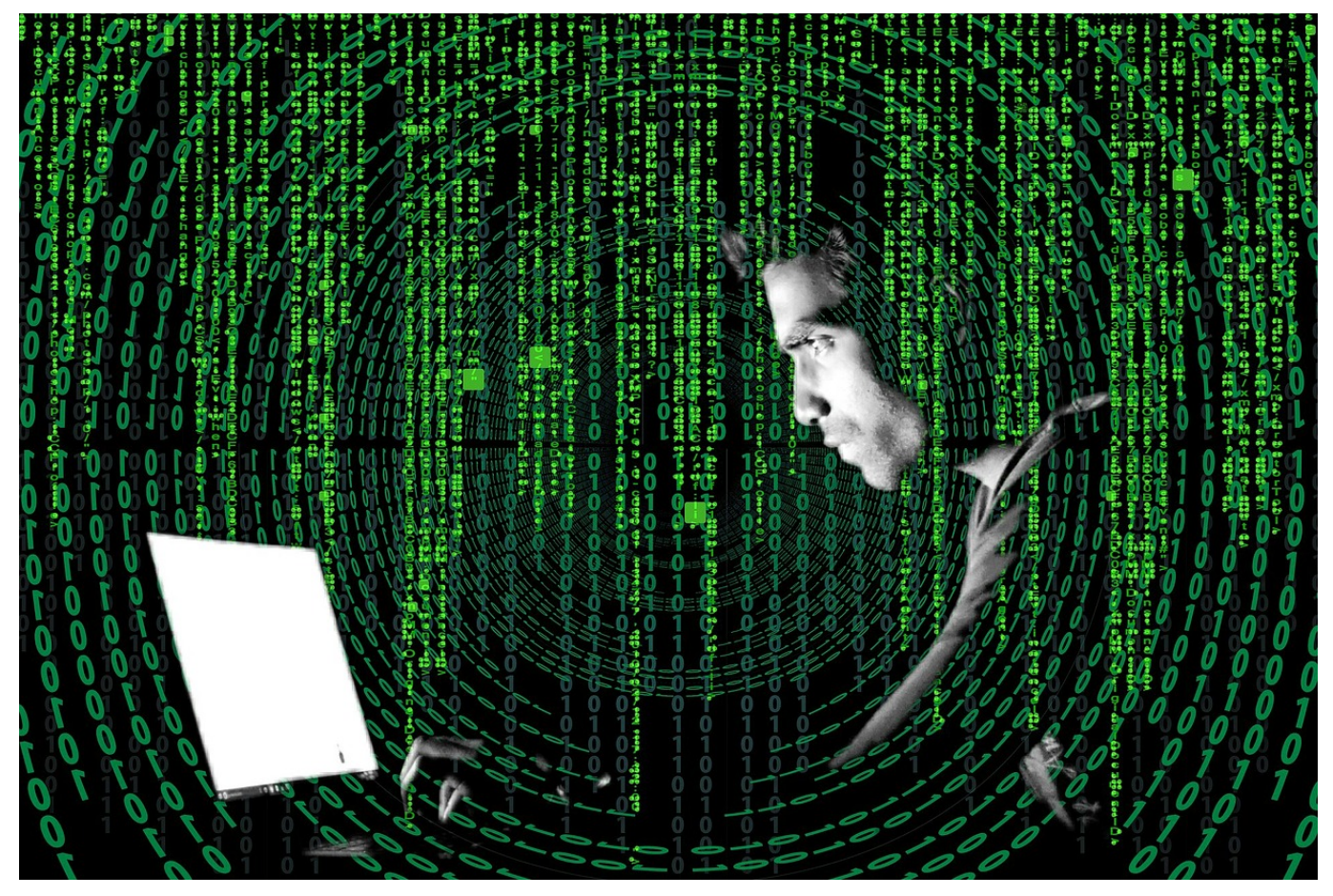

Wenn Sie eine Webseite betreiben, dann sind Angriff auf die Server und Ihre Inhalte ein Teil der Arbeit, die Sie damit haben. Bei einer WordPress-Seite empfiehlt sich hier das Plugin WordFence, das viele Angriffe vermeiden kann und Ihnen damit eine Menge zusätzlicher Sicherheit bietet. Allerdings kann es vorkommen, dass Besucher ausgeschlossen werden, die gar nichts Böses im Schilde führen.

Einer der Angriffsvektoren, die WordFence analysiert und blockiert, sind automatisierte Zugriffe auf Elemente der Seite. Entweder, um den Server lahmzulegen oder zu verlangsamen oder um Dateien abzurufen. Diese Angriffe sind unter anderem dadurch erkennbar, dass von einer bestimmten IP-Adresse immer wieder Anfragen kommen, die der Server nicht erfüllen kann.

#### Your access to this site has been limited by the site owner

Your access to this service has been limited. (HTTP response code 503)

Your computer's time: Thu, 11 Feb 2021 08:05:10 GMT.

If you think you have been blocked in error, contact the owner of this site for assistance.

If you are a WordPress user with administrative privileges on this site please enter your email in the box below and click "Send". You will then receive an email that helps you regain access.

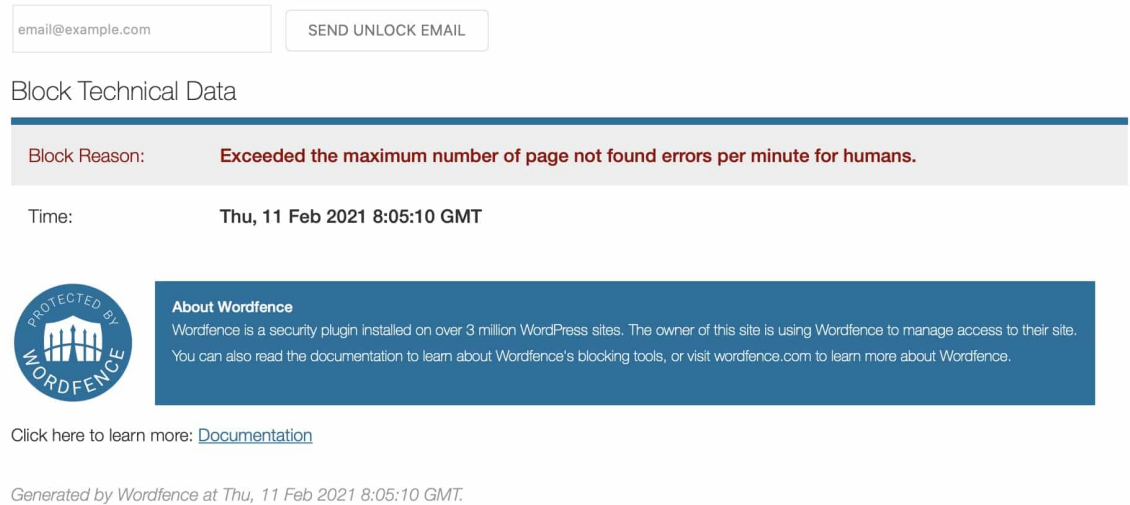

WordFence sperrt in einem solchen Fall dann die IP-Adresse des anfragenden Rechners. Damit ist der Zugriff dann eine Zeit lang nicht möglich. Wenn das aber häufiger und bei unterschiedlichen Anwendern passiert, dann lohnt sich folgender Gedanke: macOS und iOS-Geräte der neueren Betriebssystem-Versionen suchen die Dateien **/apple-touch-icon-precomposed.png** und **/apple-touch-icon.png**. Diese enthalten die Logos für Webseiten, die in den Programm-Menüs der Geräte angelegt werden können. Haben Sie diese nicht auf dem Server abgelegt, dann laufen diese Anfragen natürlich ins Leere und können den genannten Fehler verursachen. Die Lösung: Legen Sie die beiden Dateien im Root-Verzeichnis an, dann tritt der Fehler bei den Besuchern nicht mehr auf.

**schieb.de** News von Jörg Schieb. https://www.schieb.de

### **Zwischenablage zwischen iOS, iPadOS und macOS synchronisieren**

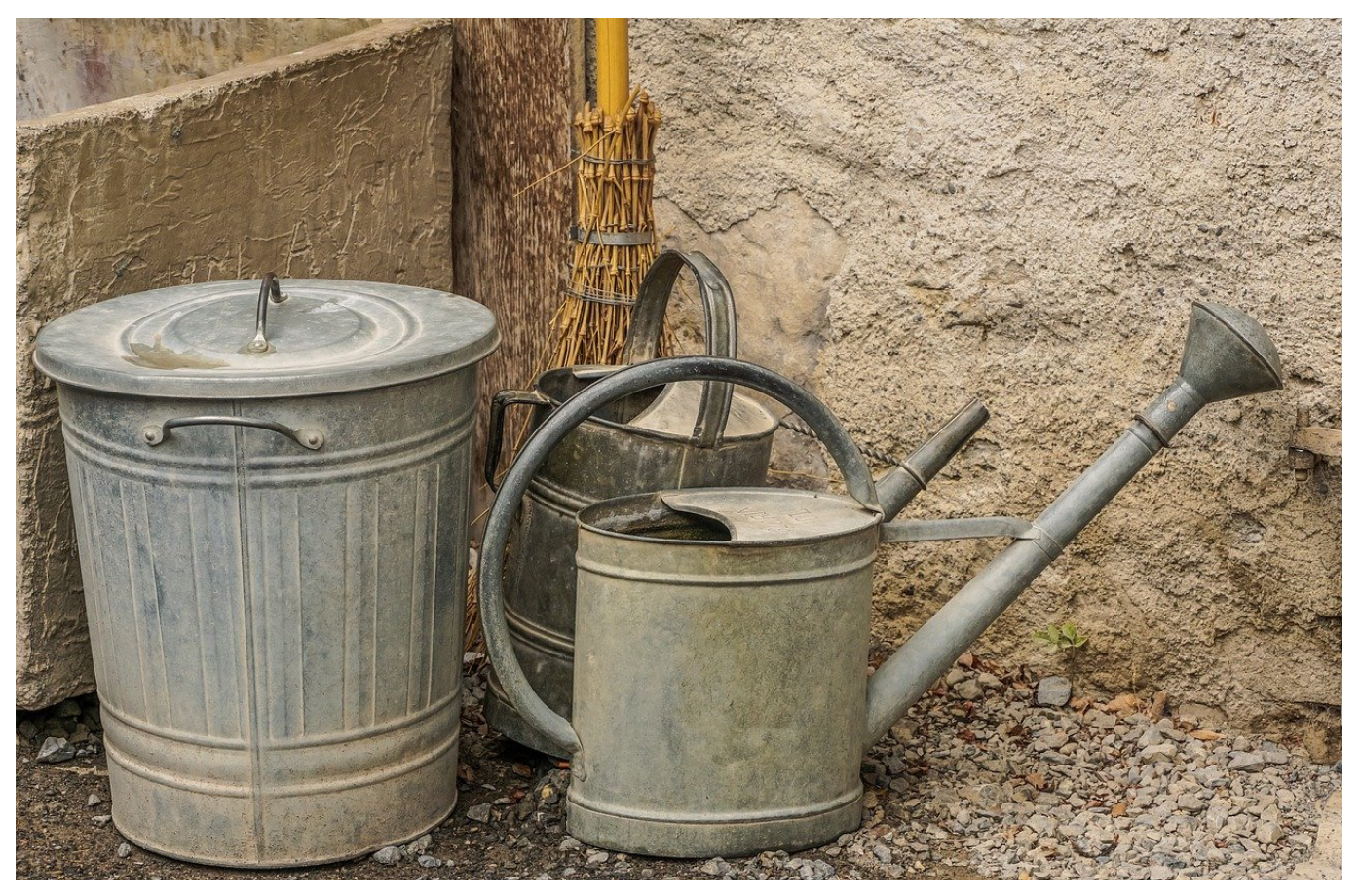

In der Regel arbeiten Sie mit mehr als einem Gerät: Notebook, Smartphone und Tablet teilen sich die Aufgaben und so kommt es vor, dass Sie auf dem einen Gerät etwas kopieren, dass Sie auf einem anderen benötigen. Wenn Sie Apple-Geräte benutzen, dann können Sie Gebrauch von der universellen Zwischenablage machen. Wir zeigen Ihnen, wie!

Wichtig ist, dass alle Geräte mit dem selben iCloud-Konto angemeldet sind. Die Synchronisation der Elemente der Zwischenablage läuft nämlich über den Cloud-Speicher. Auf dem Mac (ab High Sierra) aktivieren Sie diesen unter **Einstellungen** > **Allgemein** > **Handoff zwischen diesem Mac und deinen iCloud-Geräten erlauben**.

**schieb.de** News von Jörg Schieb. https://www.schieb.de

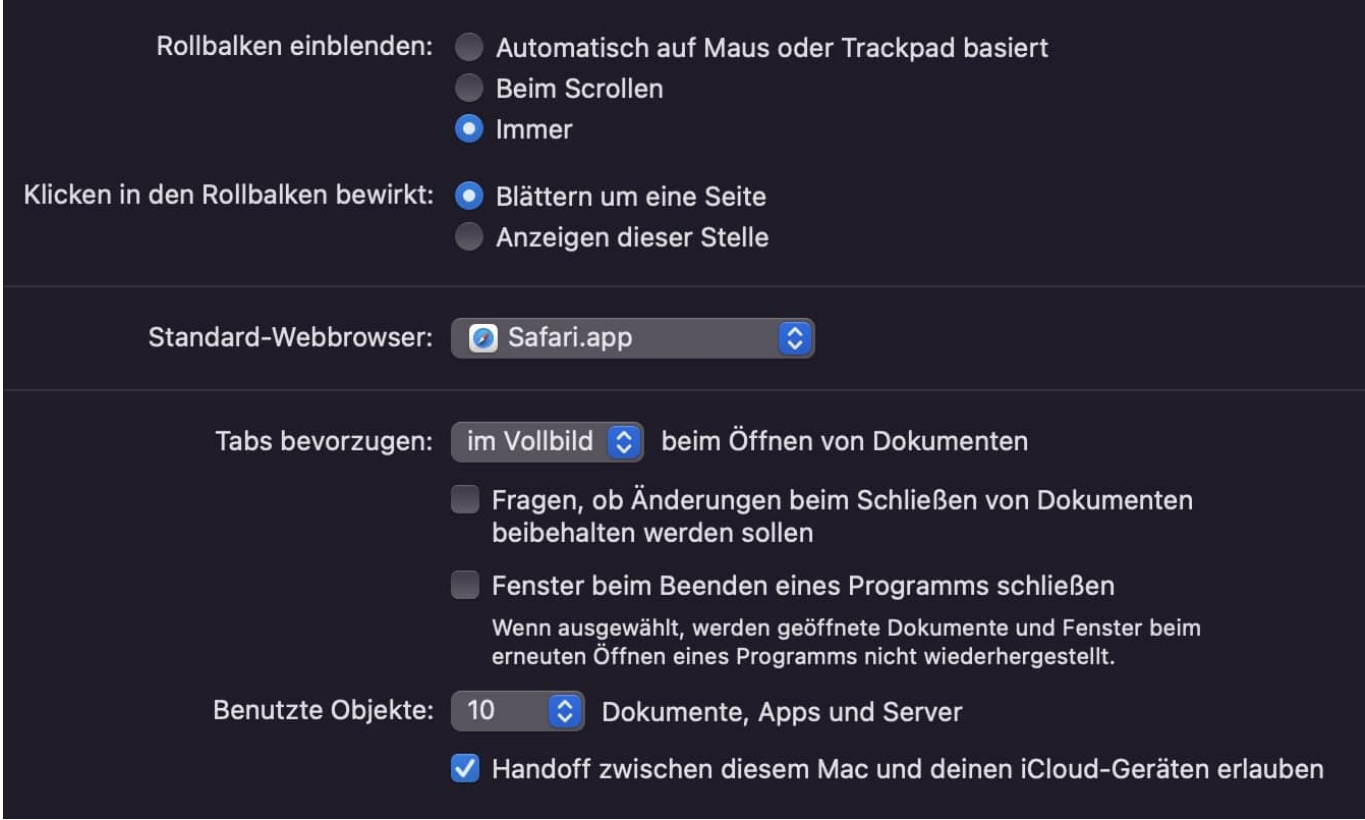

Unter iOS verbirgt sich die Aktivierung ein wenig tiefer in den Einstellungen. Tippen Sie auf **Einstellungen** > **Allgemein** > **Airplay&Handoff** > **Handoff**.

Sind die Optionen auf den jeweiligen Geräten aktiviert, dann können Sie über Gerätegrenzen auf die universelle Zwischenablage zugreifen. Drücken Sie **cmd + V** oder halten Sie den Finger oder Stift länger auf den Bildschirm und drücken dann auf **Einfügen**, dann sehen Sie eine kurze Information, dass von einem anderen Gerät eingefügt wird. Schon ist der Inhalt in Ihrer lokalen Zwischenablage und kann auf dem aktuellen Gerät weiterverwendet werden.

**schieb.de** News von Jörg Schieb. https://www.schieb.de

#### **Schnelles Formatieren von Text in Microsoft Word**

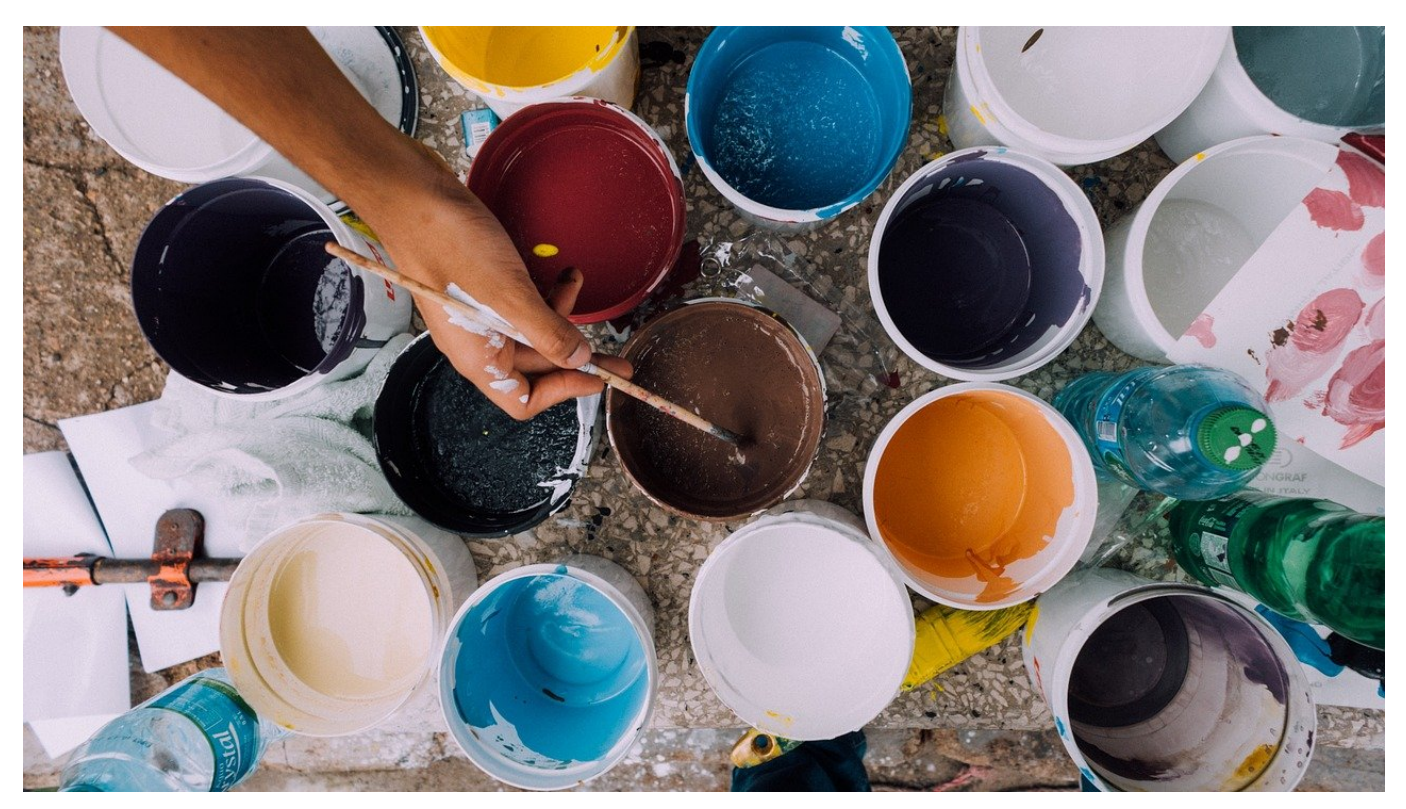

Die Arbeit am PC wird immer hektischer. Immer mehr Tätigkeiten führen dazu, dass Sie nicht nur eine Anwendung offen haben. Um sich nicht zu verzetteln, müssen Sie schnell und effizient sein. So lustig das klingt: Da zählt jeder gesparte Klick und jeder Zentimeter Mausbewegung. Wir zeigen Ihnen, wie Sie in Word Text schneller formatieren können.

Je nach Ihrer Position im Text ist die Symbolleiste mit den Formatierungen einen langen Mausweg entfernt. Noch aufwändiger wird es, wenn diese gar nicht sichtbar ist: Dann müssen Sie erst auf die Registerkarte **Start** anklicken, bis die Schaltflächen für Fett, Kursiv, Unterstrichen und andere sichtbar und zugänglich sind.

Es gibt einen kürzeren Weg, bei dem Sie sich allerdings ein wenig umgewöhnen müssen. Normalerweise vergeben Sie die Formatierungen einer Textpassage erst in Nachhinein. Sie tippen den Text erst in größeren Abschnitten, dann markieren Sie Bereiche, die Sie formatieren möchten und weisen diesen die Formatierung zu.

**schieb.de** News von Jörg Schieb. https://www.schieb.de

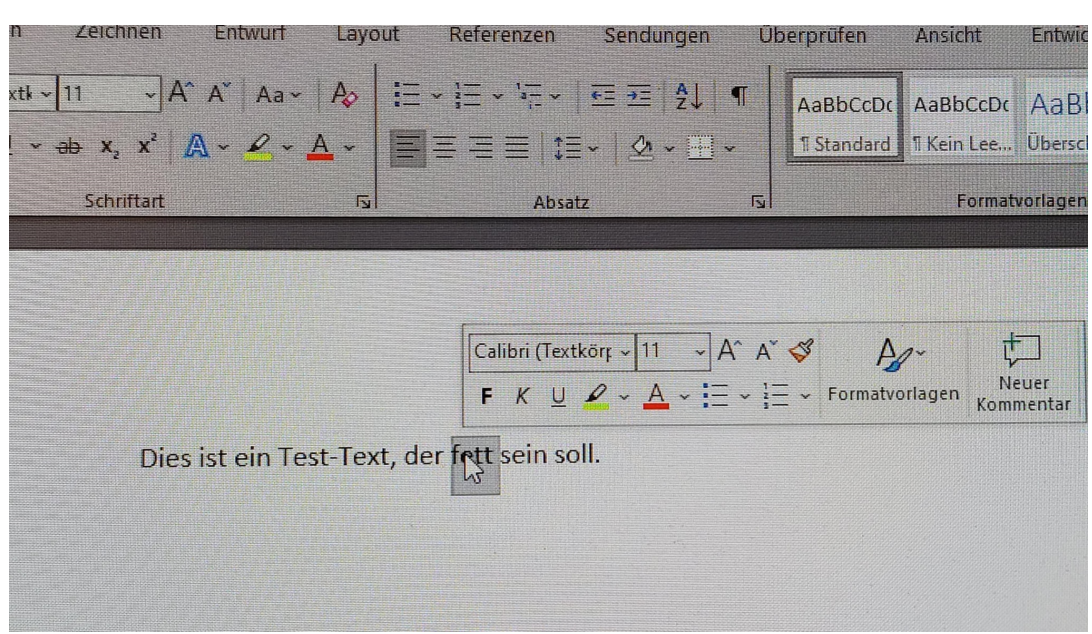

Um das schneller zu erreichen widerstehen Sie dem Drang, die Maus zu bewegen, nachdem Sie den Textbereich markiert haben. Dann erscheint direkt am Mauszeiger eine reduzierte Symbolleiste mit den wichtigsten Formatierungsfunktionen. Diese verschwindet allerdings, wenn Sie die Maus darüber hinaus bewegen. Mit einer minimalen Mausbewegung aber können Sie die Formatierung in dieser schwebenden Symbolleiste vornehmen.

**schieb.de** News von Jörg Schieb. https://www.schieb.de

#### **Dateigrößen von PDFs verringern**

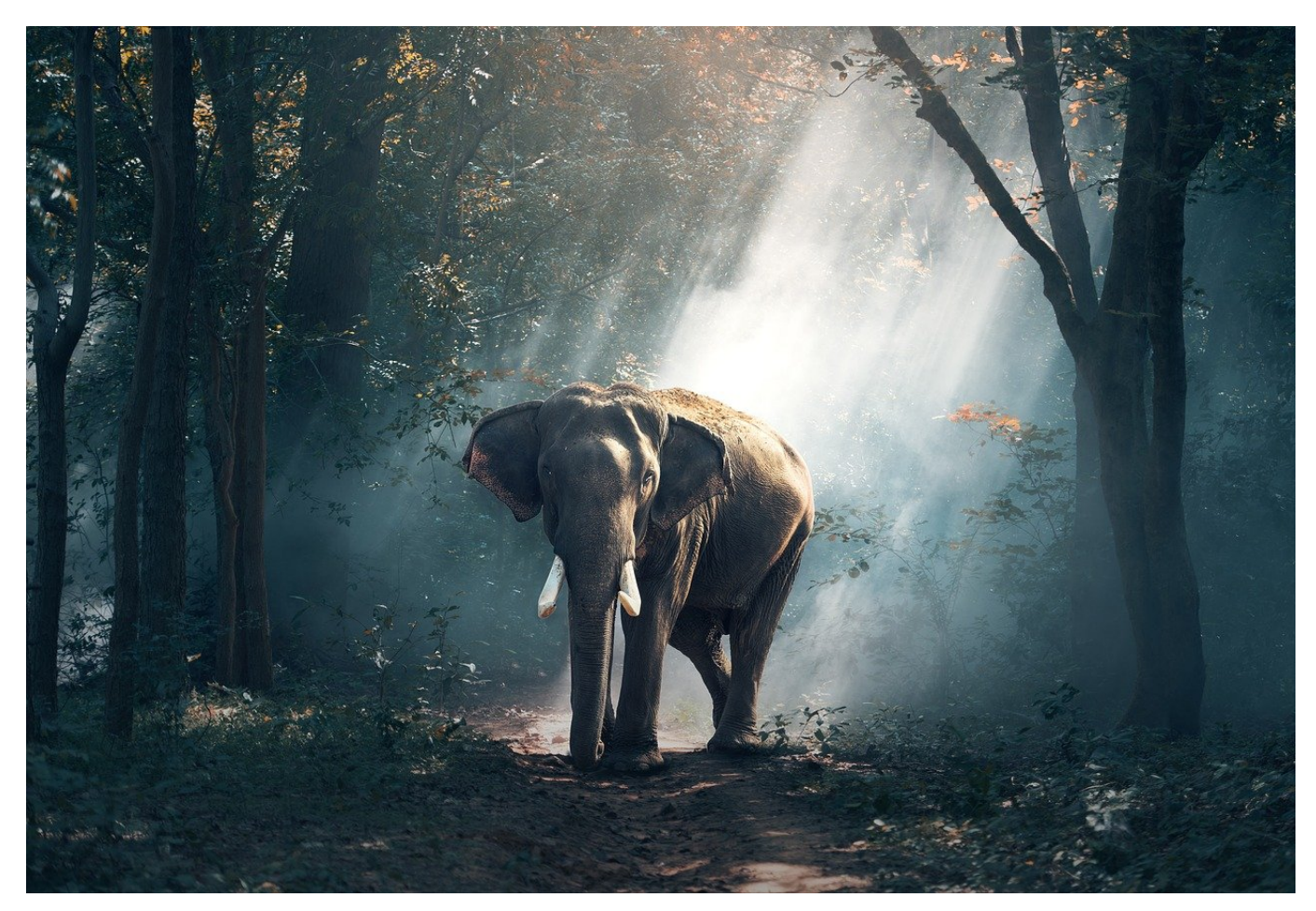

Im PDF-Format ist normalerweise die Qualität der Bilder im Dokument analog zu der im Word- bzw. PowerPoint-Original. Das macht nicht immer Sinn: In Dokumente fügen Sie oft Bilder in ihrer Originalauflösung ein, die für das A4-Format, in dem die meisten Dokumente sind, viel zu groß sind. Im Dokument selbst fällt das nicht aus, bei der Dateigröße allerdings schon. Das kann zum Problem werden, wenn Sie die Datei weitergeben wollen.

Office bietet Ihnen die Möglichkeit, die Dateigröße beim Export in das PDF-Format zu verringern. Klicken Sie in der Office-App auf **Datei** > **Exportieren** > **PDF/XPS-Dokument erstellen** > **PDF/XPS-Dokument erstellen**. Geben Sie den Namen der PDF-Datei ein, dann klicken Sie auf **Optionen**.

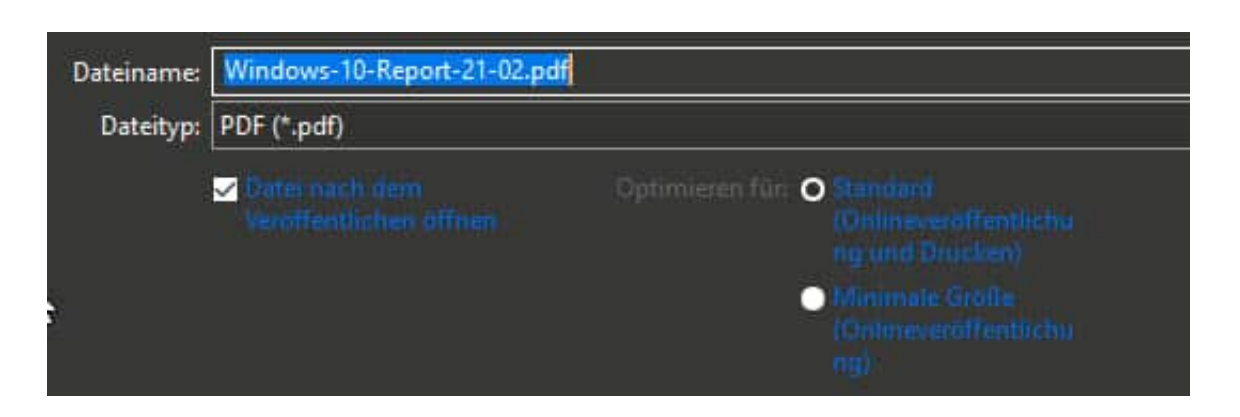

Unter **Optimieren für** wählen Sie **Minimale Größe (Onlineveröffentlichung)**.

Beim Erstellen der PDF-Datei nimmt Windows nun jedes enthaltene Bild und verringert die Qualität so, dass es immer noch alle Details hat, wenn es in der im Dokument festgelegten Größe dargestellt wird. Die Dateigröße ist deutlich verringert. Der Nachteil dabei: Sobald Sie in der PDF eine höhere Zoomstufe wählen, werden die Bilder sichtbar blockig. Das Nutzen dieser Funktion ist also eine Abwägung zwischen Qualität und Größe.

#### HIEB **JÖRGSC**

**schieb.de** News von Jörg Schieb. https://www.schieb.de

#### **Einzelne Seiten aus Office als PDF speichern**

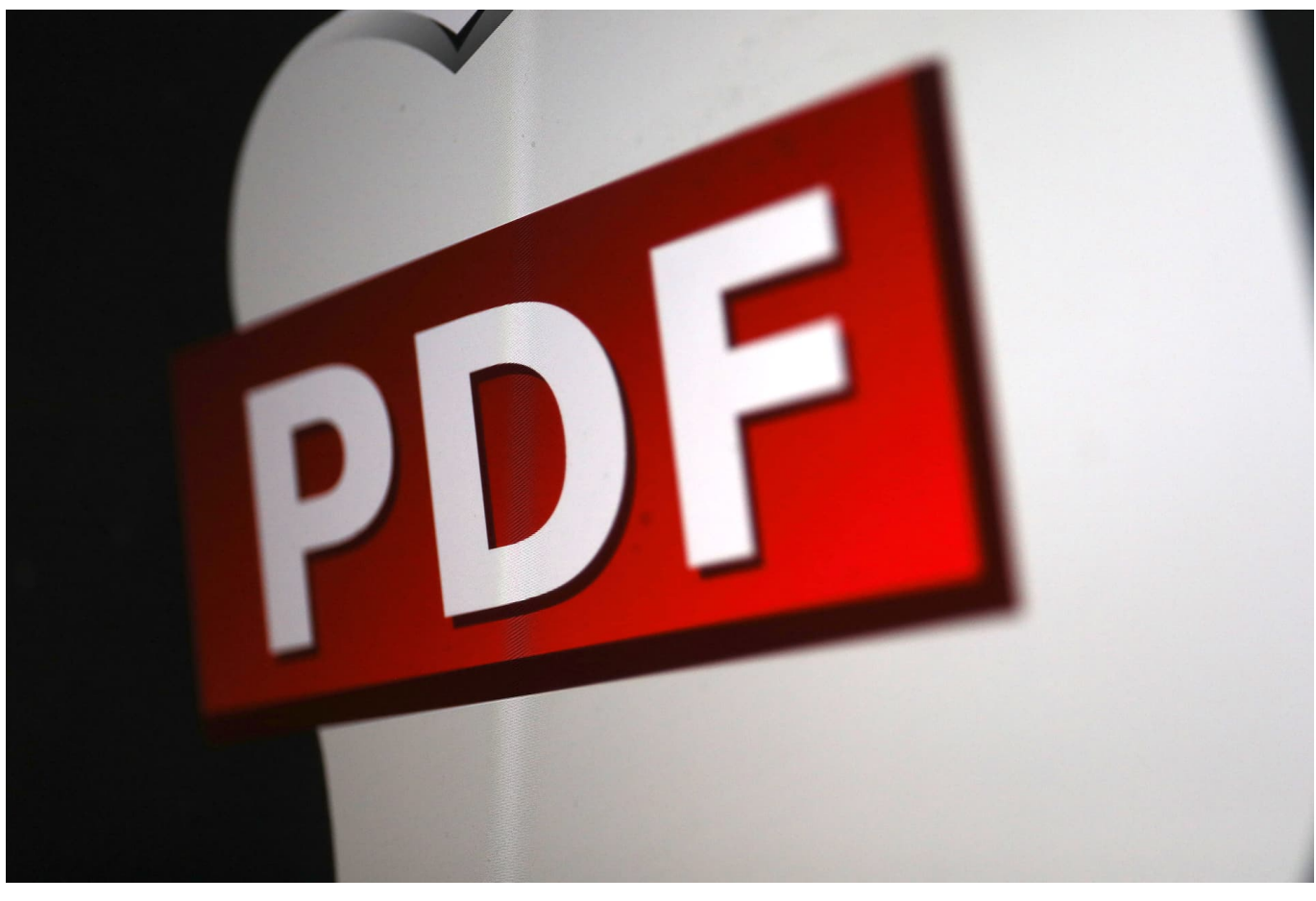

Wenn Sie an einem umfangreichen Dokument arbeiten, dann interessieren nicht alle Teile alle Mitarbeitenden. Jedes Mal das komplette Dokument zu verschicken wäre nicht sinnvoll. Mit einem kleinen Trick können Sie die Office-Apps in Verbindung mit der Windows-PDF-Unterstützung dazu bringen, nur genau die Seiten in die PDF-Datei zu exportieren, die Sie darin benötigen.

Dazu laden Sie das entsprechende Dokument in die Office-App und merken Sie sich die Seiten, die Sie in die PDF-Datei übertragen wollen. Wichtig hierbei: Richten Sie sich dabei nach den Seitenzahlen, die die Office-Apps unten links unter dem Dokument anzeigen. Die im Dokument angezeigten Seitenzahlen können davon abweichen!

#### **JÖRGS** ЕB

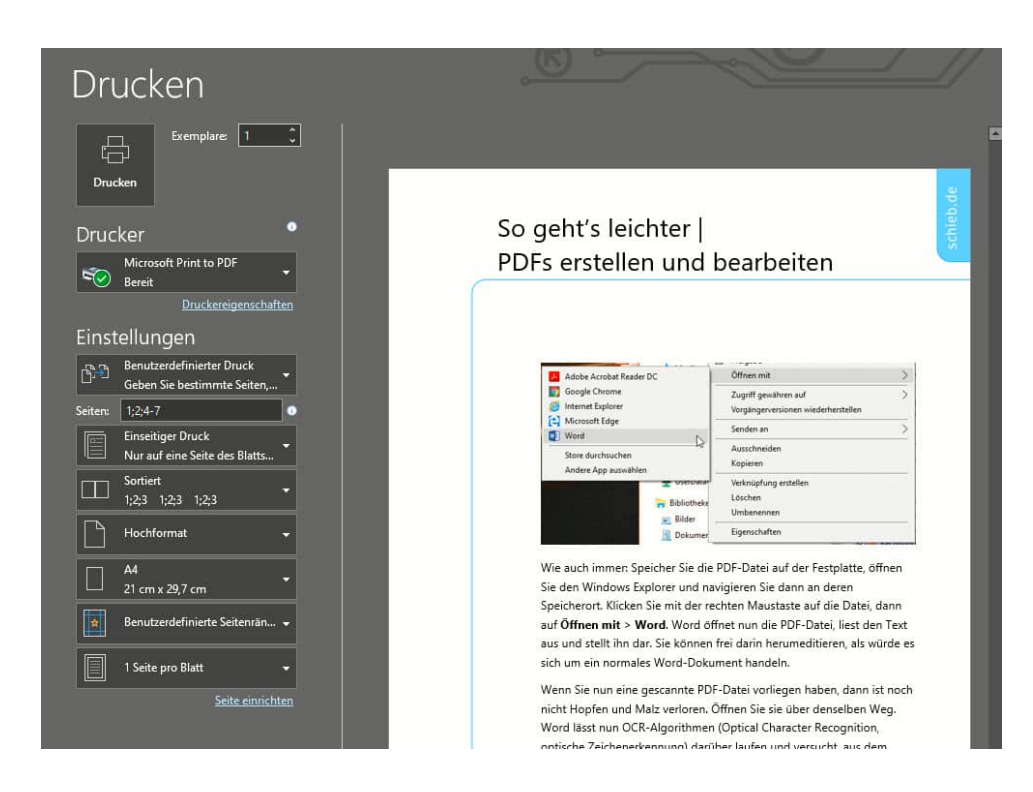

Klicken Sie dann auf **Datei** > **Drucken**. Wählen Sie als Drucker **Microsoft Print to PDF**. Nun können Sie neben **Seiten** die Seitenzahlen eingeben. Dabei trennen Sie einzelne Seiten mit einem **Semikolon**, Bereiche mit einem **Minuszeichen**. "1;2;4-7" druckt also die Seiten 1, 2, 4, 5, 6 und 7.

Die so erstellte PDF-Datei enthält nach dem Abschluss des Druckvorgangs nur die von Ihnen festgelegten Seiten.

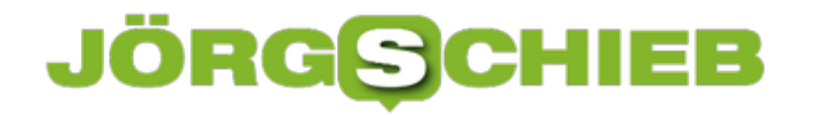

### **Google künftig ohne personalisierte Werbung**

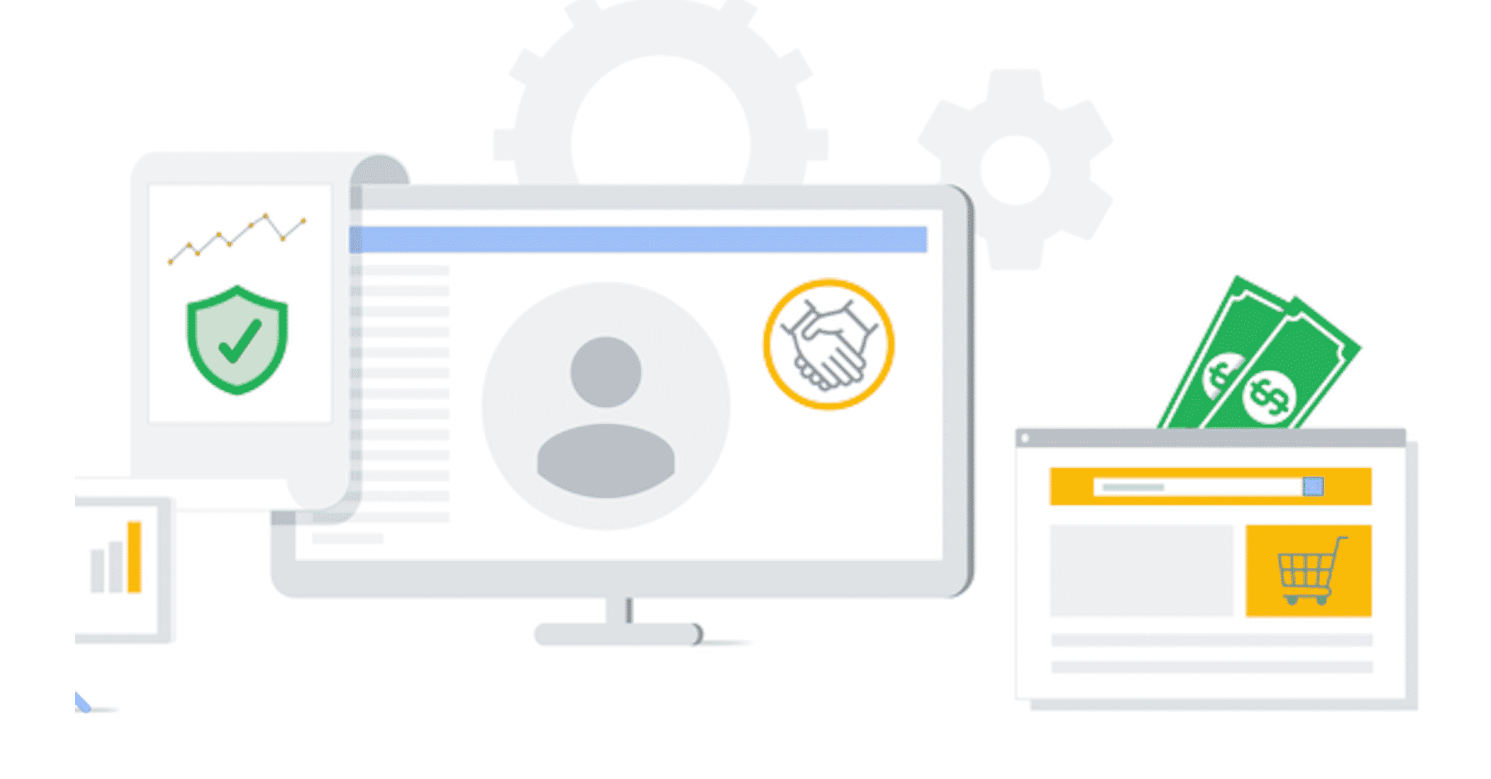

Wir kennen Google als zuverlässige Suchmaschine – wissen aber auch, dass Google sein Geld vor allem mit Werbung verdient. Werbung direkt auf der Suchseite, aber auch überall im Netz verteilt. Ein riesiges Geschäft. Rund 290 Milliarden Dollar im Jahr. Doch jetzt hat Google angekündigt, in Zukunft auf personalisierte Werbung verzichten zu wollen. Der Privatsphäre zuliebe. Was ist da los?

Google hat in diesem Blogpost eine riesige Veränderung in der Firmen-Philosophie angekündigt: Keine personalisierte Werbung mehr.

Marketing und Werbung ist ein sehr komplexes Feld. Um die Unterschiede deutlich zu machen, ein paar Beispiele. Wenn ich zu Google gehe und dort "Paris Hotel" eingebe, ist es nicht schwer zu wissen, was ich will. Dass Google dann Werbung für Flüge, Züge und Hotels in Paris anzeigt, ist klare Sache – und bleibt auch so.

Wenn ich auf einer Webseite bin, die sich mit Digitalkameras beschäftigt, ist es

klar, dass ich mich dafür interessiere. Auch hier wird Google weiter Werbung für Digitalkameras präsentieren – in seinem Werbenetzwerk AdWords.

Aber ein dritter Bereich wird eingestellt. Die Werbung, die erscheint, weil Google weiß, wer ich bin, wie ich ticke, wonach ich gesucht habe etc. Wenn ich also nach "Hotel Budapest" suche, wer ich in Zukunft nicht frei Tage später auf einer Webseite Werbung für Hotels in Budapest suchen. Diese Form der Werbung will Google nicht mehr anbieten.

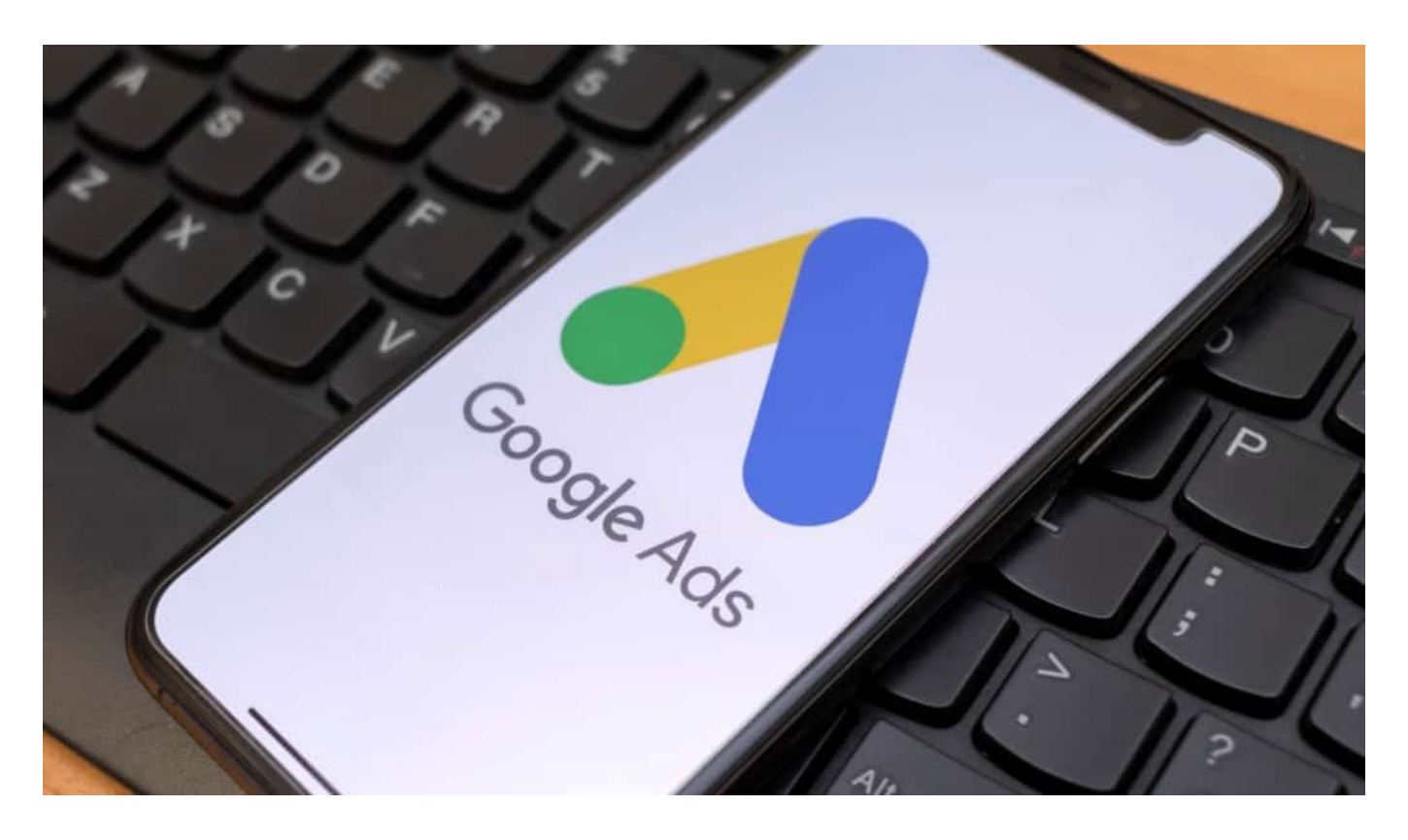

#### **Gute Gründe für den Verzicht auf personalisierte Werbung**

Aber wie kommt es dazu: Wieso verzichtet Google auf diese Werbeform – ist sie nicht lukrativ?

Im Gegenteil: Diese Form der Werbung – zum Beispiel "Retargeting", wenn ich immer und immer wieder die Lampe gezeigt bekomme, die ich mir mal in einem Onlineshop angeschaut habe – ist die teuerste Werbeform überhaupt. Denn sie bringt die besten Resultate, wie man sich denken kann. Daran verdienen Google und alle anderen Werbenetzwerke wie Facebook mit Abstand am besten.

Das Problem ist aber: Dafür müssen die Werbenetzwerke die User am stärksten

beobachten: Durch sogenannte "Tracker", also Überwachungswerkzeuge, die nicht nur auf der Suchmaschine, sondern praktisch überall versteckt sind. Vor allem auf Webseiten, in Onlineshops und Apps.

Auf diese Weise bekommen die Netzwerke praktisch jeden Klick mit – und können die messerscharfen Profile herstellen, die diese Form der personalisierten Werbung möglich machen. Doch genau diese Methode gerät immer stärker in die Kritik: Bei Usern, bei der Politik. Es ist nur eine Frage der Zeit, bis die Politik hier einen Riegel vorschiebt. Google will da einen Schritt voraus sein, habe ich den Eindruck.

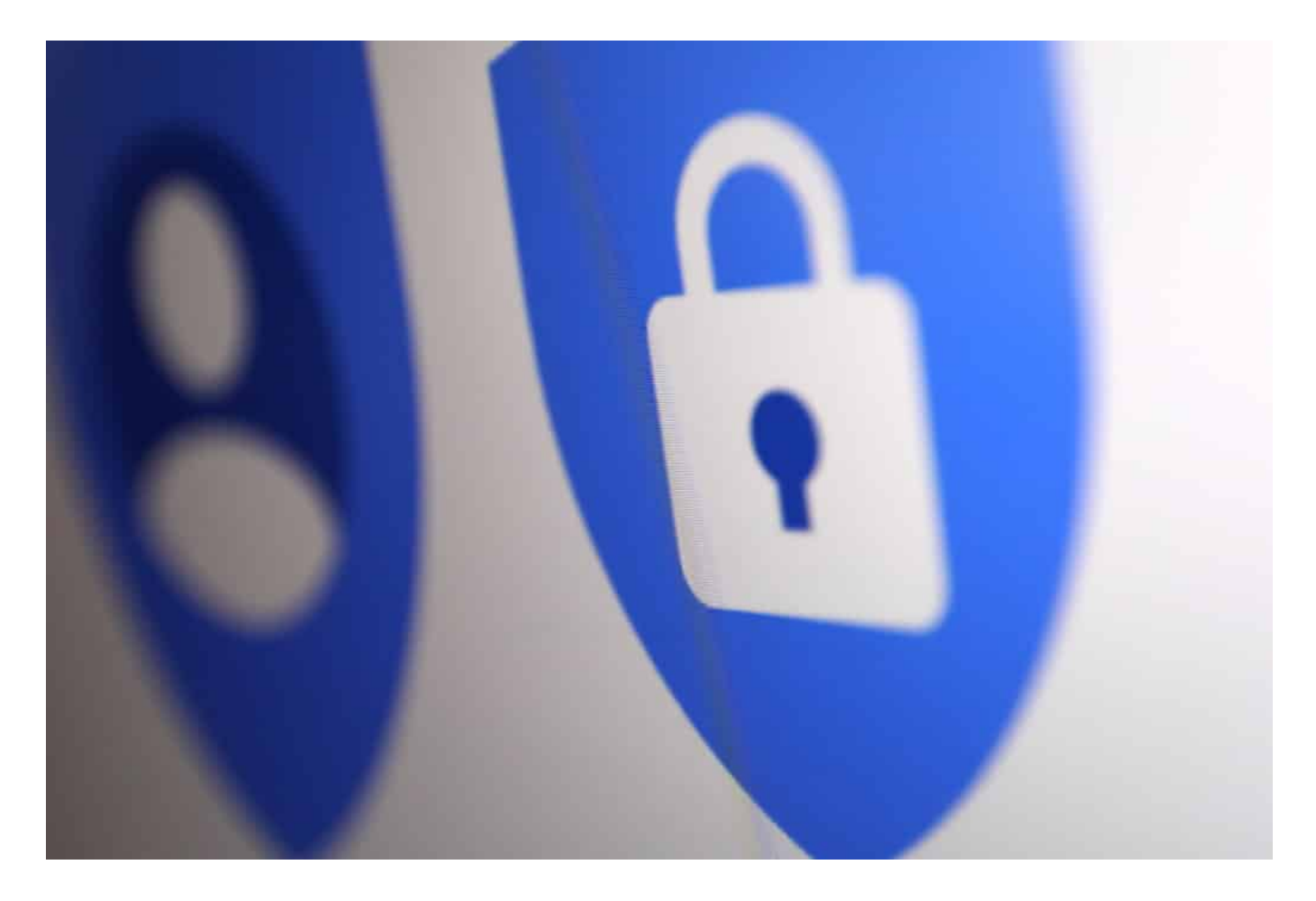

#### **Tracker geraten zunehmend in Verruf**

Im Augenblick scheint eine Menge in Bewegung zu kommen. Apple hat angekündigt, dass die neuen Versionen seiner Betriebssysteme – mobile, Desktop – ab kommenden Monat Tracker bekämpfen.

Apple hat **Trackern** regelrecht den Kampf angesagt, vor allem den zahlreichen

unsichtbaren Trackern in Apps. Durchschnittlich hat jede App sechs(!) Tracker am Start, die zum Beispiel die Standortdaten übermitteln, aber auch Surfverhalten und andere Dinge. Diese Daten landen bei Data-Brokern, die sie dann der Werbeindustrie verkaufen. Alles intransparent – und eine Art Dauerüberwachung von uns allen. Man kann es nicht anders sagen: Tracker wissen mehr als die Stasi.

Apple ändert das: Tracker werden sichtbar – und die Nutzer können sie abschalten. Das ruiniert das Geschäftsmodell zahlloser Apps, die angeblich kostenlos sind, aber im großen Stil Daten sammeln. Google ist dadurch unter Druck geraten und hat versprochen, ähnliche Funktionen auch in Android einzubauen. Und auch die Politik – in USA und Europa – hat das Thema für sich entdeckt. Die Politik ist zwar träge, aber früher oder später kommen Einschränkungen für Tracker und Werbeindustrie. Google riecht den Braten und stellt sich darauf rechtzeitig ein.

### **Künftig mehr Privatsphäre für User**

Die Entwicklung ist in der Tat gut für uns. Der Grad der Überwachung und der Ausschlachtung unserer Daten geht mittelfristig zurück. Das bedeutet definitiv mehr Privatsphäre. Eine gute Entwicklung. Aber nun nicht blitzschnell, Google hat den Schritt für nächstes Jahr angekündigt. Denn alle, die Werbung schalten, müssen sich umstellen und anderen Strategien anwenden. Es wird auch in Zukunft Werbung geben. Aber gröber. Google hat angekündigt, jeden User in Kategorien einzuordnen: Interessiert sich für eBikes, gesundees Essen, Sport, Reisen – das bleibt. Aber Google wertet dann nicht mehr aus, ob wir eine sündhafte teure Kamera kaufen wollten – oder mit wem wir chatten.

Facebook ist ohne Zweifel am skrupellosesten, wenn es darum geht, Daten einzusammeln und auszuwerten. Facebook bekämpft die Initiative von Apple lautstark und aggressiv – Facebook denunziert Apple sogar. Das wird nun schwieriger, wenn auch Google sein Android auf Privatsphäre trimmt, ebenso den Chrome Browser... Da landen definitiv weniger Daten bei Facebook. Auch Mark Zuckerbergs Unternehmen wird sich umstellen müssen. Ich rechne aber damit, dass Facebook und andere besonders aggressive Konzerne andere Tricks anwenden werden, um an Daten zu kommen. Die Politik ist also nicht entlastet. Sie sollte das Thema trotzdem unbedingt regeln.

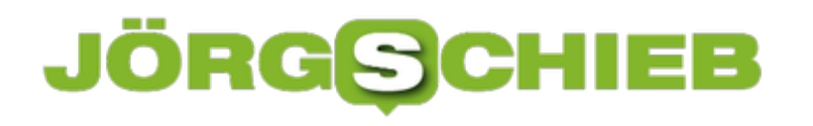

**schieb.de** News von Jörg Schieb. https://www.schieb.de

**schieb.de** News von Jörg Schieb. https://www.schieb.de

**Netzwelt | WhatsApp, die neuen Nutzungsregeln und die Alternativen**

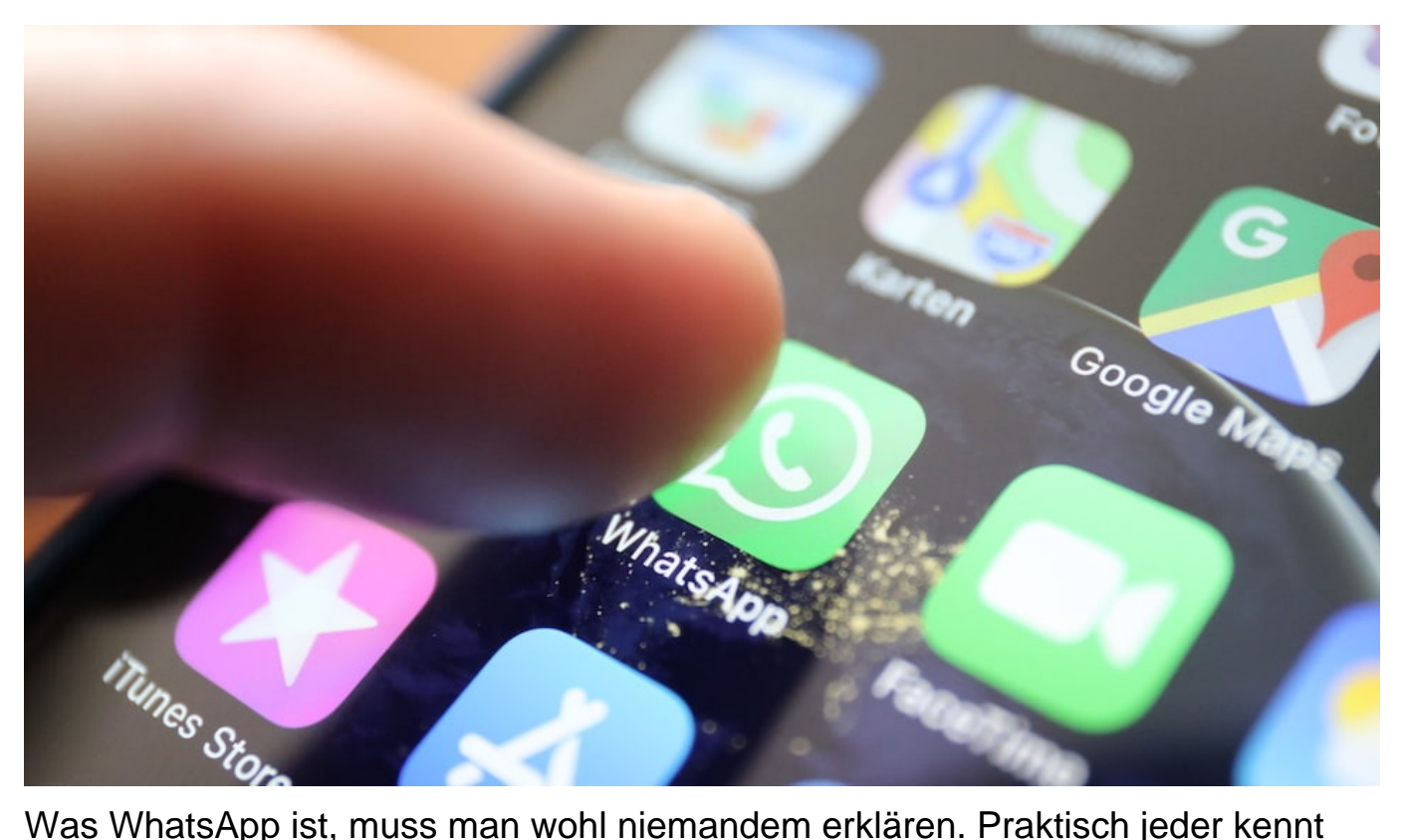

den Messenger-Dienst mit der grünen Sprechblase im Logo. Mittlerweile 2 Milliarden Menschen nutzen die App mittlerweile weltweit. Doch WhatsApp will die Nutzungsbedingungen ändern. WhatsApp-Nutzer sollen zustimmen. Das erinnert viele daran, dass es auch noch andere, vermeintlich sicherere Messenger gibt.

WhatsApp führt neue Nutzungsregeln ein. Dazu gab es schon einige Aufregung.

WhatsApp hat seine ellenlangen Nutzungsbedingungen angepasst. Allerdings ändert sich gar nicht so viel, zumindest nicht bei uns in Europa. Im Grunde sehen die neuen Regeln nur vor, dass bei WhatsApp Business – eine spezielle Version von WhatsApp, mit der Unternehmen und Firmen Kontakt mit Kunden aufnehmen können – einige Daten übertragen werden dürfen. Das ist nötig, damit die Unternehmen zum Beispiel Angebote unterbreiten können.

Das normale WhatsApp betrifft das gar nicht. Eigentlich eine Kleinigkeit – aber: WhatsApp zwingt die User, zuzustimmen. Anfangs war Mitte Februar der Stichtag. Jetzt ist es der 15. Mai. Wer bis zum 15. Mai nicht zustimmt, kann WhatsApp nur noch eingeschränkt benutzen. Man sieht dann, wenn neue Nachrichten eintreffen.

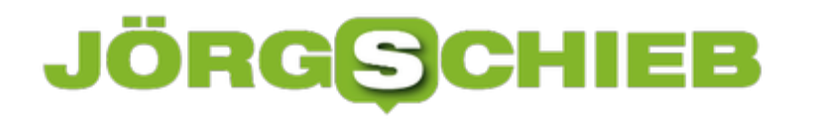

Aber man kann sie nicht lesen – und auch nicht antworten. Eine Friss-oder-Stirb-Mentalität also.

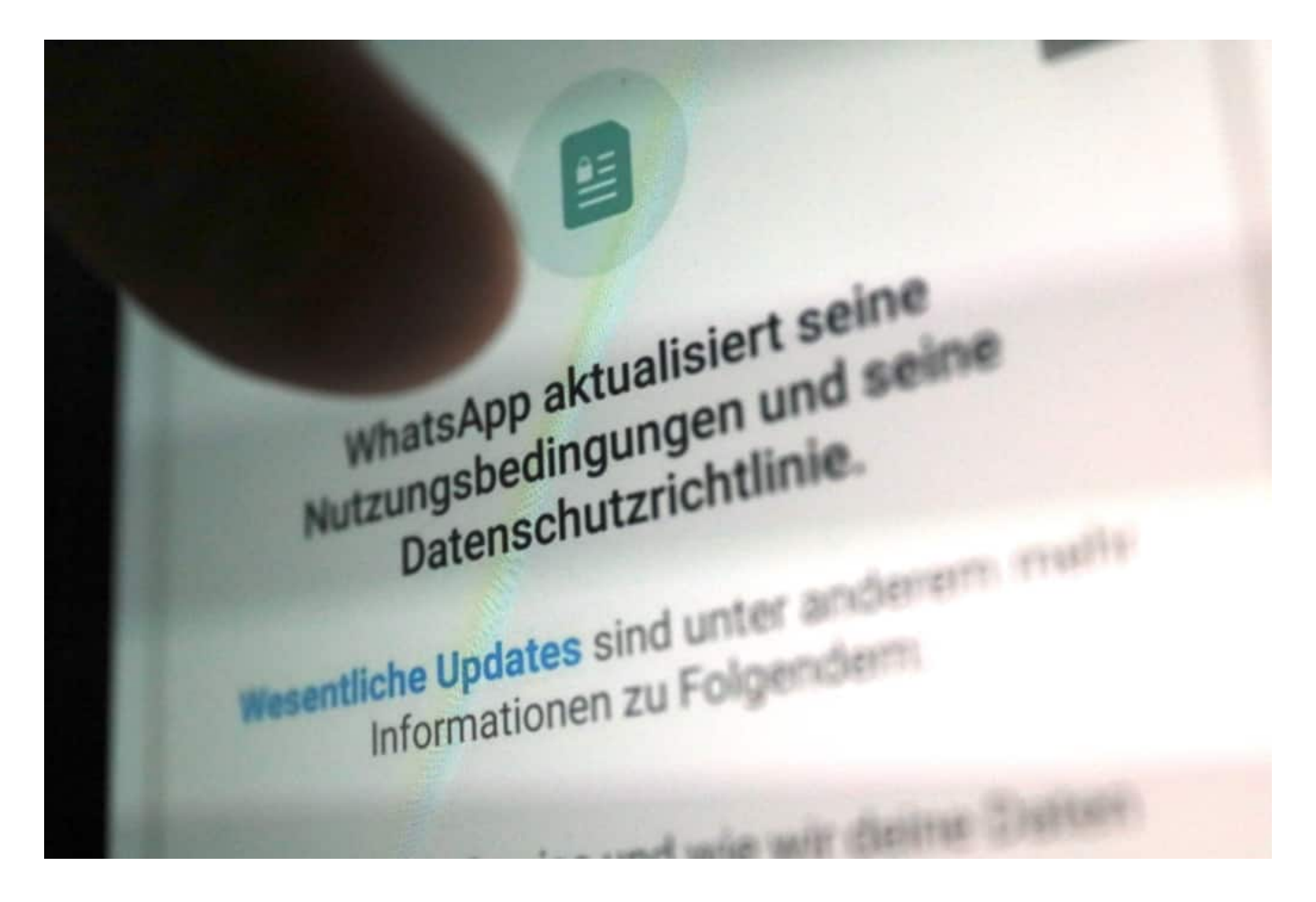

#### **Alternativen zu WhatsApp**

Deshalb schauen sich derzeit auch viele nach Alternativen um.

Es gibt in der Tat eine Reihe von Alternativen. Der **Facebook Messenger** existiert zwar, ist aber keine echte Alternative. Gehört auch zu Facebook – und sammelt noch mehr Daten als WhatsApp. Dann gibt es noch Threema, Signal und Telegram. Threema kommt aus der Schweiz und kostet einmalig 4 EUR, bietet aber perfekte Bedingungen in Sachen Datenschutz. Hier wird verschlüsselt kommuniziert – anonym.

**Telegram** kommt von einem russischen Anbieter. Besonders sicher ist Telegram nicht. Hier gibt es erhebliche Probleme.

Die beste Alternative ist **Signal**. Alles verschlüsselt, komplett anonym. Man muss

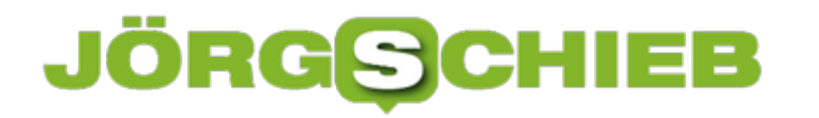

**schieb.de** News von Jörg Schieb. https://www.schieb.de

keine Daten angeben – außer der Rufnummer. Auch Edward Snowden nutzt Signal. In punkto Bedienkomfort gibt es alles: Gruppenfunktionen. Eine Desktop-Version. Meiner Ansicht nach die beste Alternative. Anders als bei WhatsApp steckt kein großer Konzern dahinter, der Daten abgreift – selbst wenn es bei WhatsApp nur Metadaten sind.

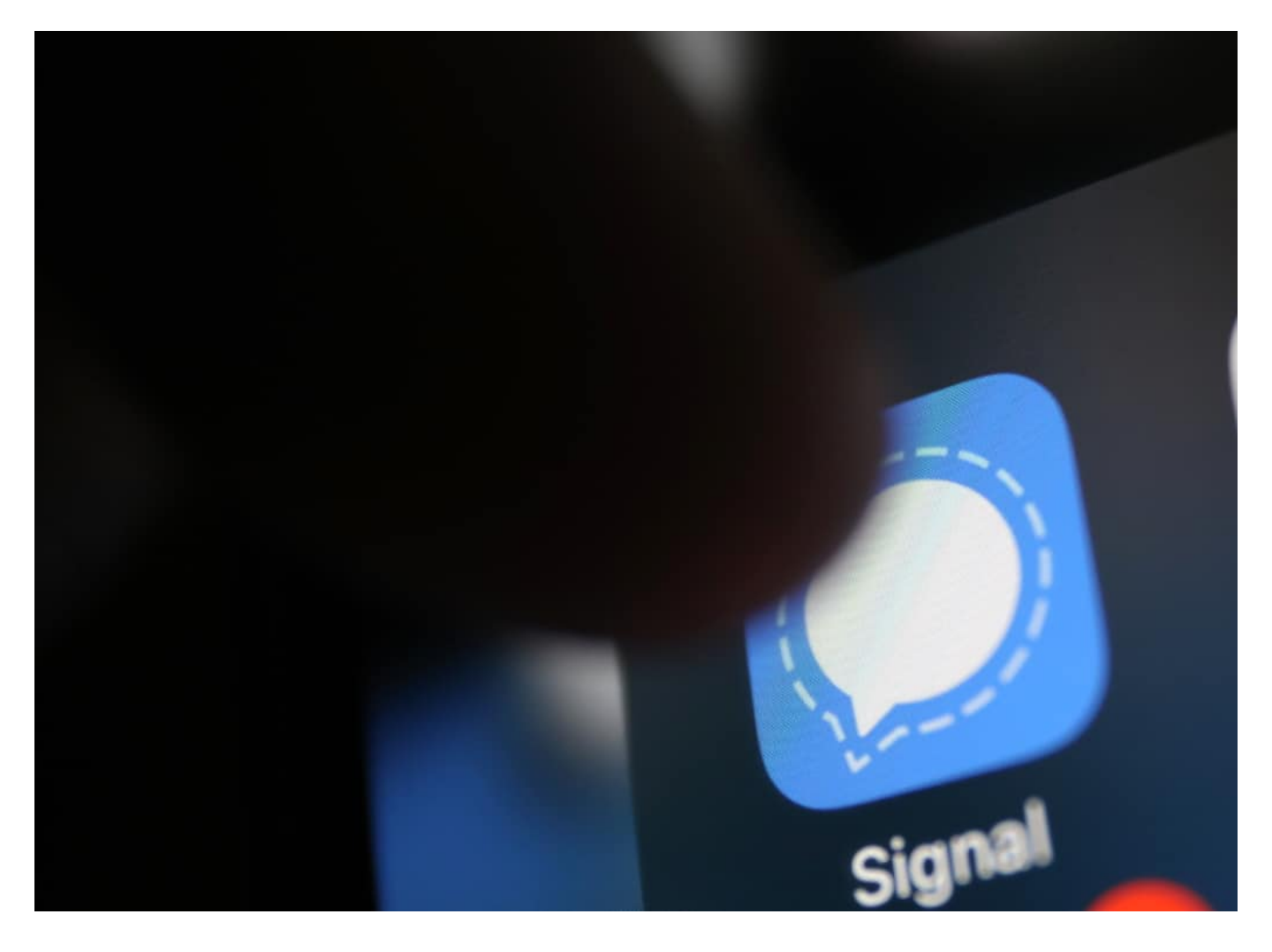

#### **Umstieg nicht einfach**

Trotzdem ist so ein Umstieg nicht einfach. Denn es reicht ja nicht, alleine umzusteigen. Alle müssen mitmachen, mit denen man regelmäßig kommuniziert.

Genau das ist das größte Problem: Man muss sich absprechen. Viele Gruppen werden wie selbstverständlich in WhatsApp eingerichtet – weil das nun mal jeder hat. Etwa Gruppen im Kollegenkreis, im Kindergarten, in der Schule, im Sportverein. Wer da umsteigen will, muss alle überzeugen. Nicht einfach. Doch das müsste nicht so sein. Die Politik müsste nur vorschreiben, dass Messenger interoperabel zu sein haben.

Jeder Messenger müsste mit jedem anderen Messen bei Basisfunktionen kompatibel sein: Nachrichten, Fotos, Gruppenfunktione – egal, ob Instagram, WhatsApp, Signal. Das wäre das Ziel. Dann wäre es egal, ob eine Gruppe in WhatsApp eingerichtet wird. Man könnte trotzdem Signal verwenden – und alle erreichen. So wie man auch nicht wissen muss, bei welchem Mobilfunkanbieter jemand ist, wenn man eine SMS schickt – oder anruft. Die Politik ist gefordert, das vorzuschreiben.

Das klingt gut. Denn anderenfalls haben wir doch das Problem: Wenn viele zu einem anderen Messenger wechseln, kauft Facebook den am Ende auch noch.

Gut möglich, dass Facebook das versuchen würde. Aber es ist davon auszugehen, dass die Kartellbehörden das heute nicht mehr genehmigen würden. Denn Facebook hat mit Facebook Messenger, WhatsApp und Instagram sowieso ein Monopol. Einen weiteren Messenger dazu kaufen – nein, da würden die Kartellbehörden ganz sicher die Zustimmung verweigern.

**schieb.de** News von Jörg Schieb. https://www.schieb.de

### **Einfügen von Checkboxen in Word-Dokumente**

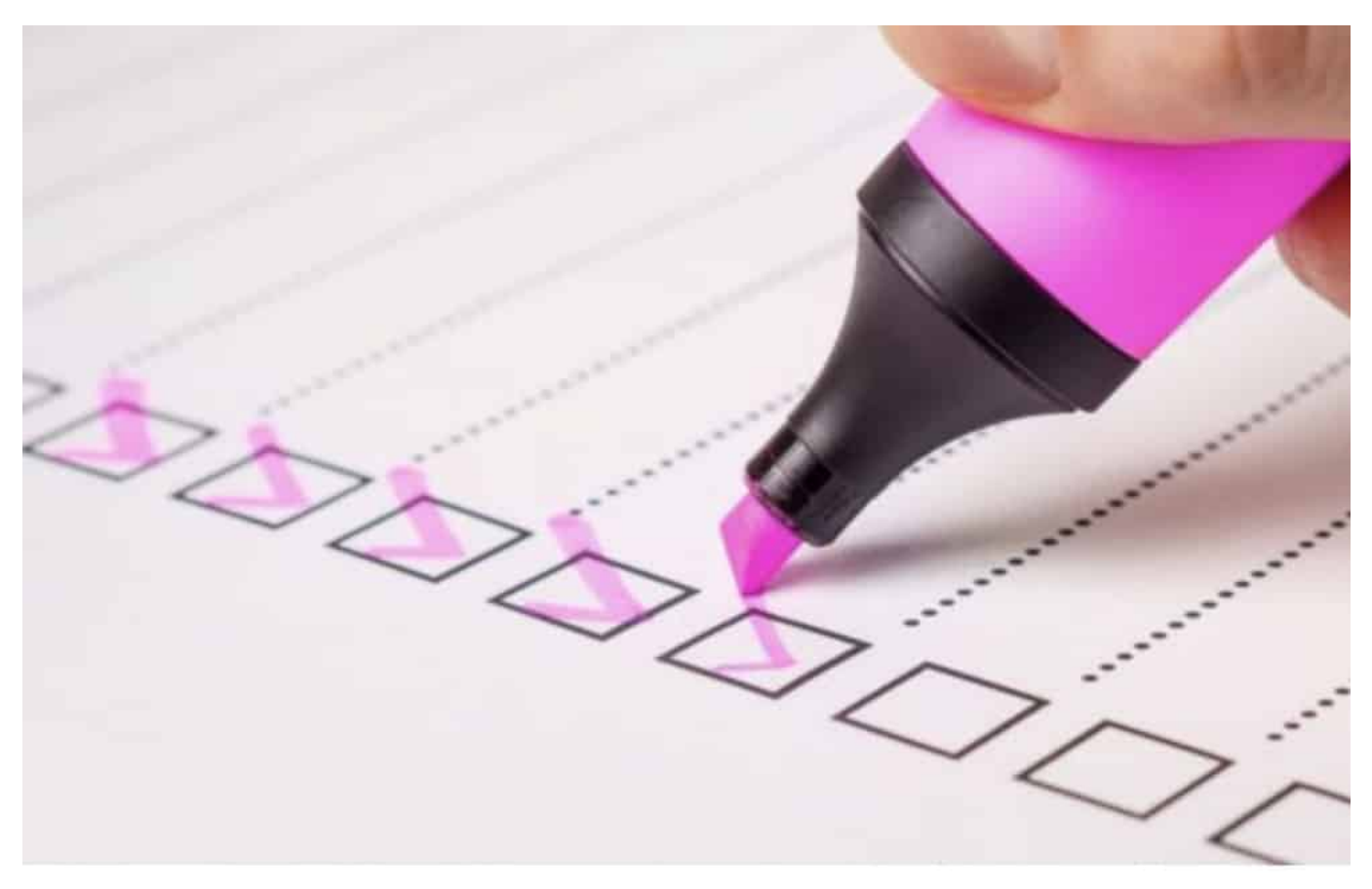

Word als Textverarbeitung kann nicht nur Briefe schreiben, sondern auch Dokumente für alle möglichen Anwendungen erstellen. Eine häufige Abwendung sind Listen aller Art. Diese haben eine besondere Eigenschaft, die Word auf den ersten Blick nicht liefert: Die Checkbox. Ob Einkaufsliste oder eine Sammlung von Aufgaben: sie möchten einzelne Elemente nach Erledigung abhaken. Mit zwei kleinen Schritten können Sie Word überzeugen, Sie hier zu unterstützen.

Der erste Schritt ist hier - soweit nicht schon erfolgt - das Einblenden der Entwicklertools. Klicken Sie dazu in Word auf **Datei** > **Optionen** > **Menüband anpassen**. Aktivieren sie hier die **Entwicklertools**.

- **EI** <u>√</u> Referenzen
- **⊞** ØSendungen
- **El** ⊘ Überprüfen
- **□ Ansicht**
- **Executed** Entwicklertools
	- √ Add-Ins

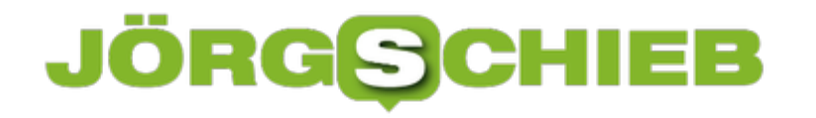

Nachdem das erfolgt ist, haben sie in der Menüleiste einen neuen Eintrag, der Entwicklertools heisst.

Darunter finden Sie um Bereich **Steuerelemente** eine Liste von Symbolen, zu denen auch die Checkbox gehört. diese können Sie nun überall im Dokument einfügen.

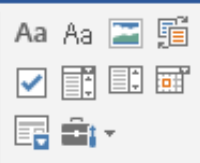

Im Unterschied zu dem viereckigen Aufzählungszeichen können Sie durch einen Klick in das Dokument an der Stelle der Checkbox direkt darin einen Haken setzen oder entfernen.

**schieb.de** News von Jörg Schieb. https://www.schieb.de

#### **Verbinden eines FTP-Servers unter Windows 10**

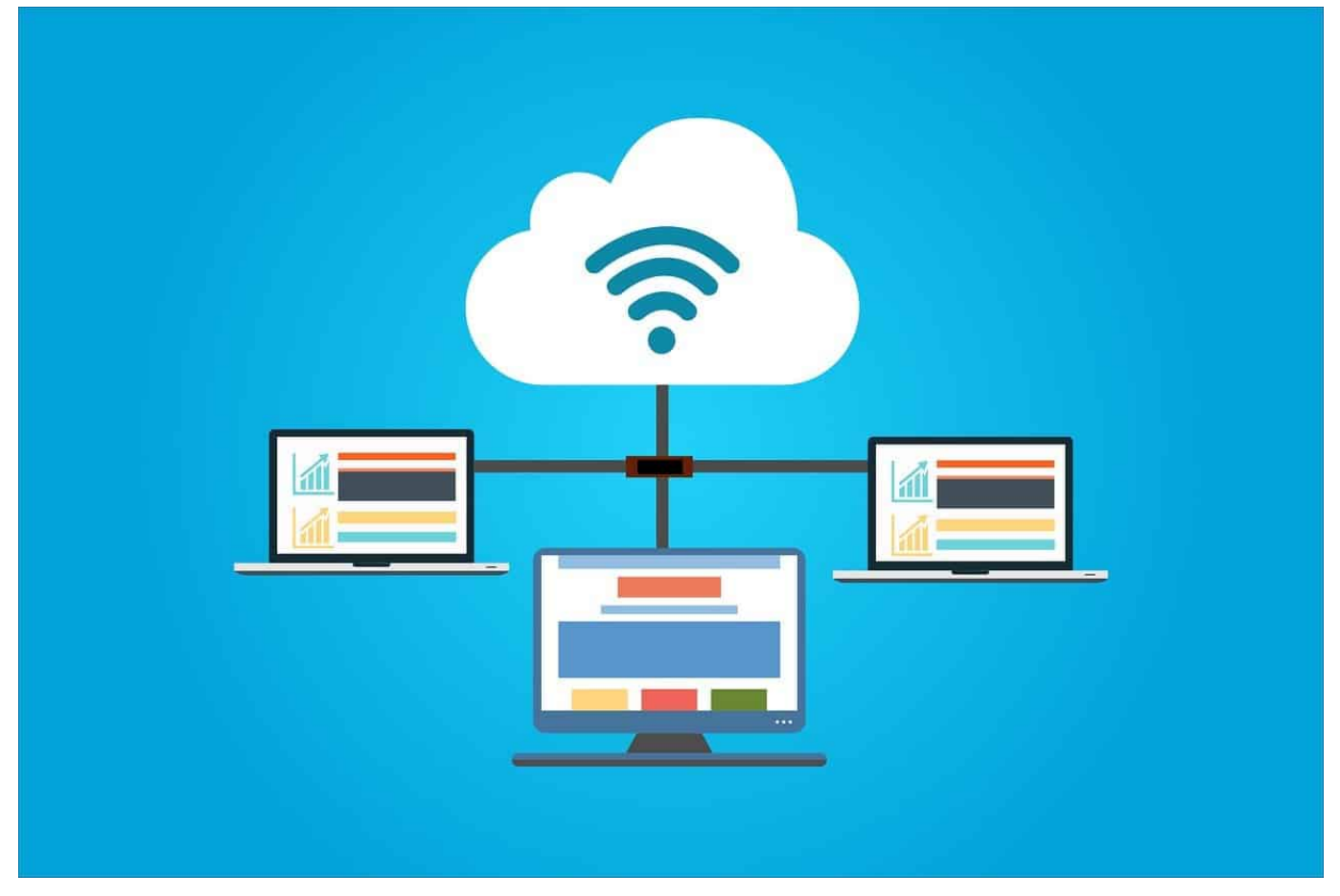

Die Cloud mag das Sinnbild des Datenspeichers sein, über den Sie von überall her zugreifen können. Weiter verbreitet sind trotzdem immer FTP-Server. Vor allem zum Herunterladen von Updates und Zusatzsoftware werden die von Firmen betrieben. Auch Netzwerkfestplatten und sogar Router lassen sich als FTP-Server nutzen. Wir zeigen Ihnen, wie Sie unter Windows eine Verbindung zu einem FTP einrichten.

Natürlich können Sie eine der vielen FTP-Apps wie zum Beispiel SmartFTP nehmen, es geht aber auch einfacher: Ein FTP-Server ist nichts anderes als ein Datenspeicher wie eine Festplatte. Der Windows Explorer ist das Standardprogramm für den Umgang mit Dateien. Dieser bietet die Möglichkeit, FTP-Server als Speicher hinzuzufügen.

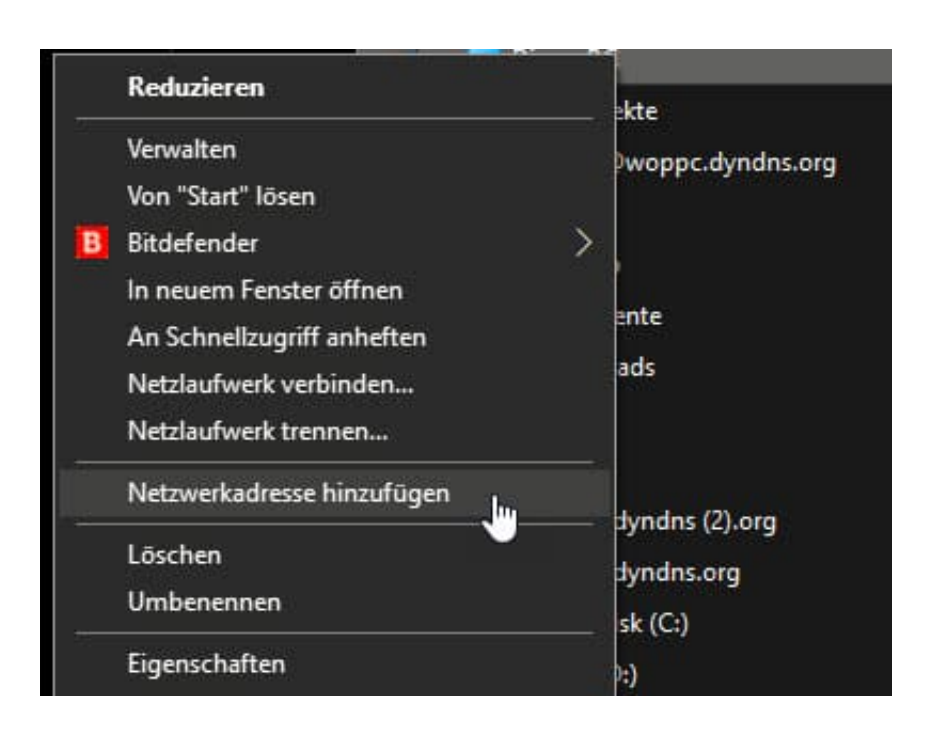

Klicken Sie im Explorer mit der rechten Maustaste auf **Dieser PC**, dann auf Netzwerkadresse hinzufügen. Wählen Sie dann **Eine benutzerdefinierte Adresse** und geben Sie die externe Adresse des FTP-Servers ein. Diese muss mit **ftp://** beginnen.

Im Normalfall wird der Server die Anmeldung mit Benutzernamen und Kennwort fordern. In diesem Fall entfernen Sie den Haken bei **Anonym anmelden** und geben Sie den Benutzernamen ein. Nach Abschluss der Konfiguration können Sie die Verbindung zum FTP aufbauen. Sie werden dann zur Eingabe des Kennwortes aufgefordert. Dieses können Sie auf Wunsch auch für weitere Verbindungen speichern.